此使用手冊受國際版權保護, 非經本公司同意不可改寫. 複製。

本文件內容如有修改, 恕不另行通知用戶, 請上陞技公司網站隨 時下載更新之訊息。http://www.abit.com.tw

--使用手冊中出現之商標名與商標均爲所屬公司所有。

# BX6 Pentium® II 主機板

# 使用手冊

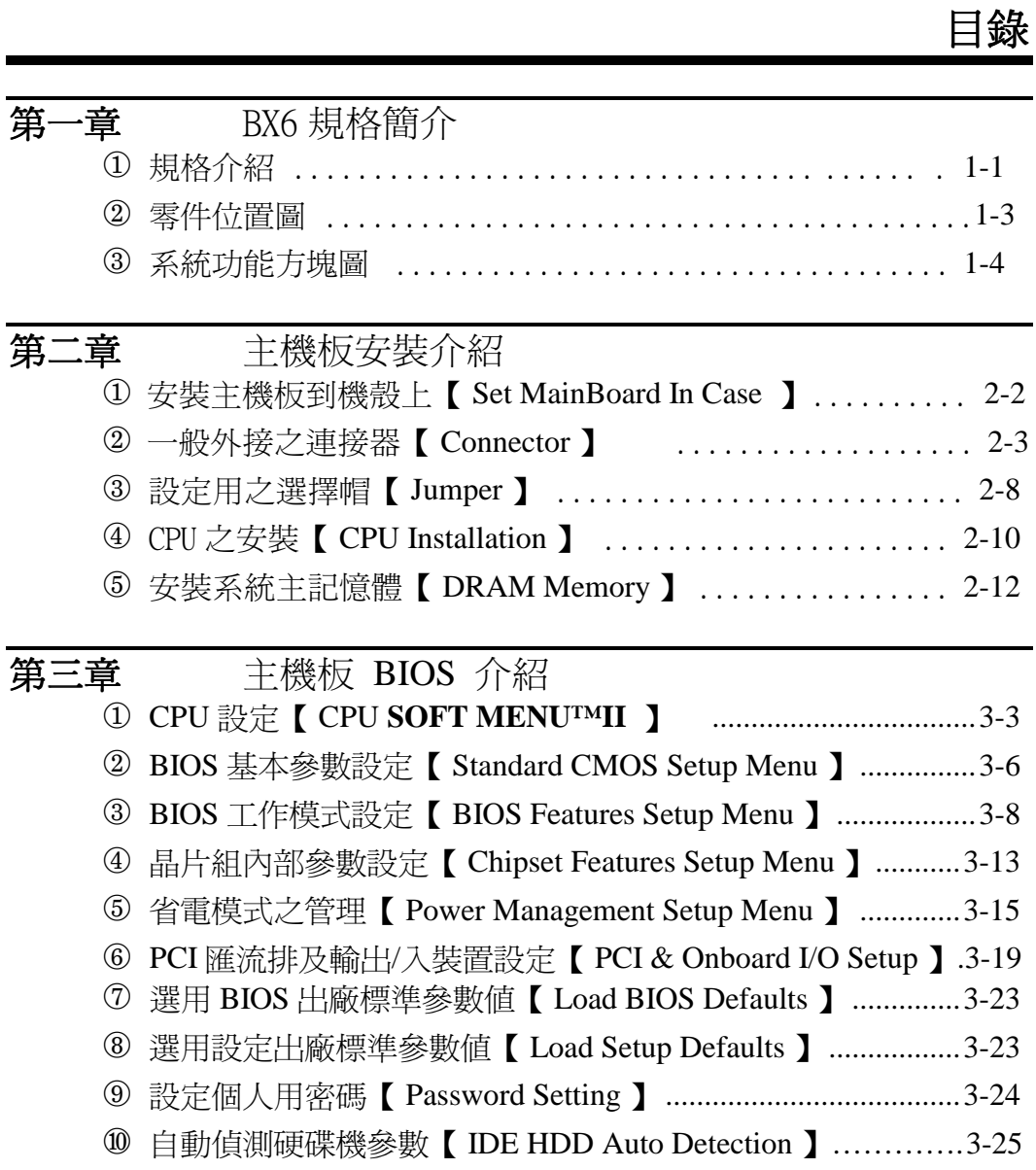

- 第四章 使用 Bus Master IDE 驅動程式
- 附錄 A 快速安裝指南
- 附錄 B 安裝硬碟機綜合討論
- 附錄 C 更新 BIOS 使用說明
- 附錄 D 安裝 Ultra DMA/33 磁碟機說明
- 附錄 E 如何為 440BX 晶片組安裝 PCI Bridge 驅動程式
- **附錄 F** 技術支援 Technical Support

# 第一章 BX6 規格簡介

此主機板是為新世代的 CPU 所設計,可以支援 Intel Pentium®II CPU SLOT 1、最多可至 512MB\* 的記憶體容量、 Super I/O ,和省電 PC 功能。此主機板可以讓伺服器具有強而有力的效能,並 且滿足桌上型系統未來對於多媒體方面的需求。

# ① 規格介紹

# 1. CPU

- 使用 CPU "SOFT MENU™II"不需使用開關(DIP Switch)或跳線(Jumper)調整 主機板上的工作頻率與電壓
- 採用交換式電壓控制回路( 即 Switching Voltage Regulator )。
- 支援 66、 75\*、 83\* 以及 100MHz 的 CPU 外部時脈速度
- 支援以 100 MHz 為外頻之 Pentium®II 350 ~ 400 MHz 處理器
- 支援以 66 MHz 為外頻之 Pentium®II 233 ~ 333 MHz 處理器
- 支援以 66 MHz 為外頻之 Celeron® 233 ~ 266 MHz 處理器

# 2. 晶片組

- ●Intel 440BX 晶片組 (82443BX 和 82371EB)
- 支援 Ultra DMA/33
- 支援進階電源管理介面( Advanced Configuration and Power Management Interface , ACPI)
- 支援加速圖形顯示連接埠 AGP 66MHz/133MHz (Sideband) 3.3V 裝置

### 3. 快取記憶體

● Intel Pentium®II 處理器卡匣內建第一階(Level1)和第二階(Level2)快取記憶 體

### 4. 主記憶體(DRAM)

- 四條 168 腳 DIMM 腳座支援同步 DRAM(SDRAM)記憶體模組
- 提供各種組合, 最高可支援 512MB 之主記憶體
- 支援 ECC

## 5. 系統 BIOS(System BIOS)

- 採用 AWARD BIOS
- 支援隨插即用(Plug and Play)功能
- 支援淮階電源管理介面(Advanced Configuration Power Interface)
- 支援桌上管理介面(DMI)功能
- 支援先淮雷源管理(Advanced Power Management)
- 支援公元 2000 年時間碼轉換(Year 2000 Compliant)

# 6. Multi I/O 功能

- 軟式磁碟機支援最高 2.88MB . mode 3 軟碟機
- Ultra DMA/33 bus master IDE 支援最多 4個 IDE 裝置 也支援 ATAPI 介面之 ZIP 與 LS-120 軟碟機
- 內建標準/EPP/ECP 並列埠
- 內建二個 16550A 高速 UART 相容串列埠
- 內建 PS/2 鍵盤和 PS/2 滑鼠連接埠連接頭
- 內建標準紅外線 TX/RX 接頭
- 內建二組萬用串列匯流排(USB)連接器

# 7.其他功能

- ●ATX 機構設計
- 一組 AGP 匯流槽、四組 PCI 匯流槽和三組 ISA 匯流槽
- 硬體監測功能, 包含風扇轉速 .電壓與系統環境溫度值測
- 主機板尺寸: 305 x 245 公厘

注意:所有的商標名和商標均為所屬公司的財產

\*可支援 66MHz 以上的匯流排速度,但是並不包括在 PCI 的規範之內

註一: 此為 Intel 440BX 晶片組所能支援之最大主記憶體容量依市場所能買到之 RAM MODULE 容量而定

2 零件位置圖

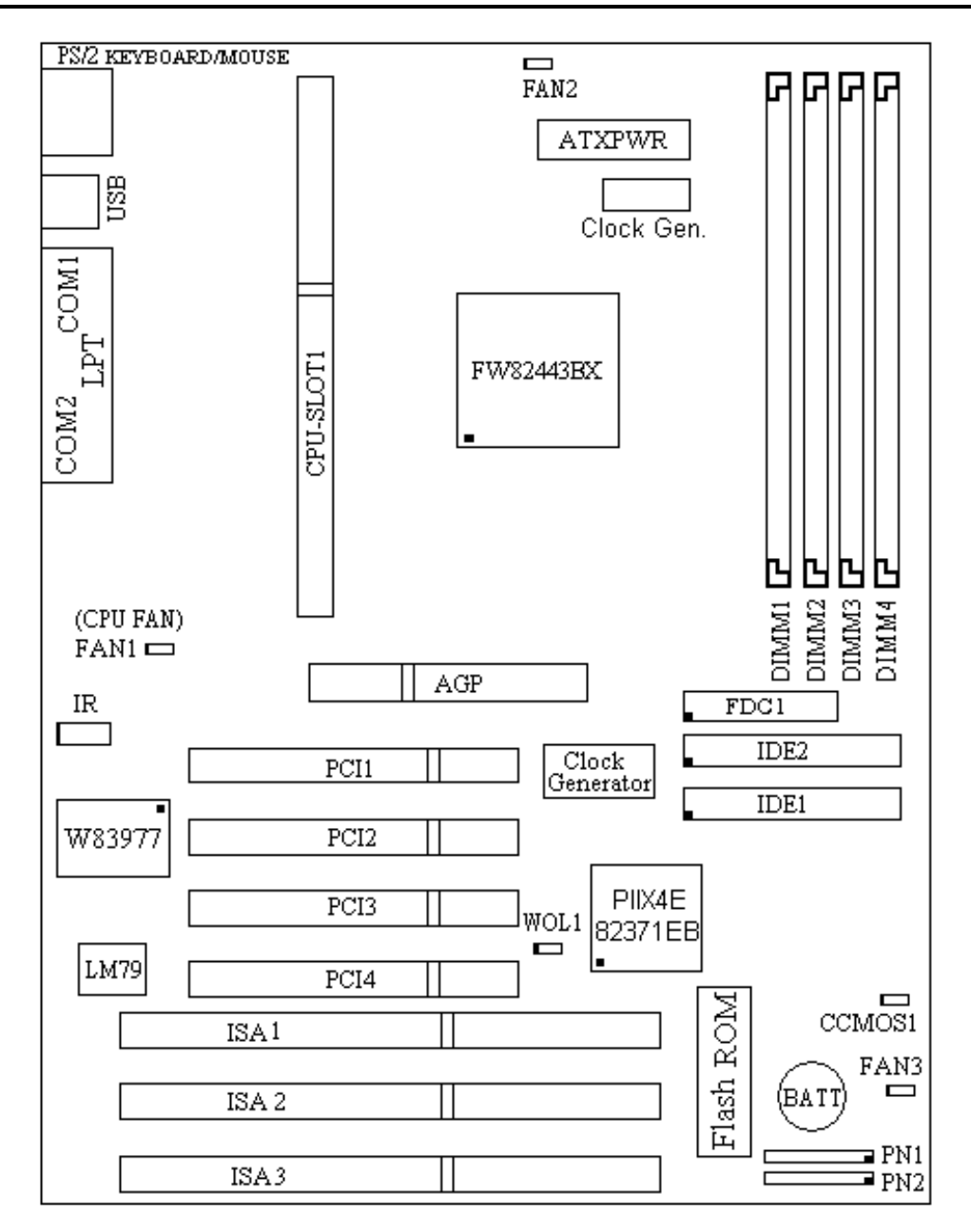

 $AB-BX6$ 

圖 1-1 零件位置圖

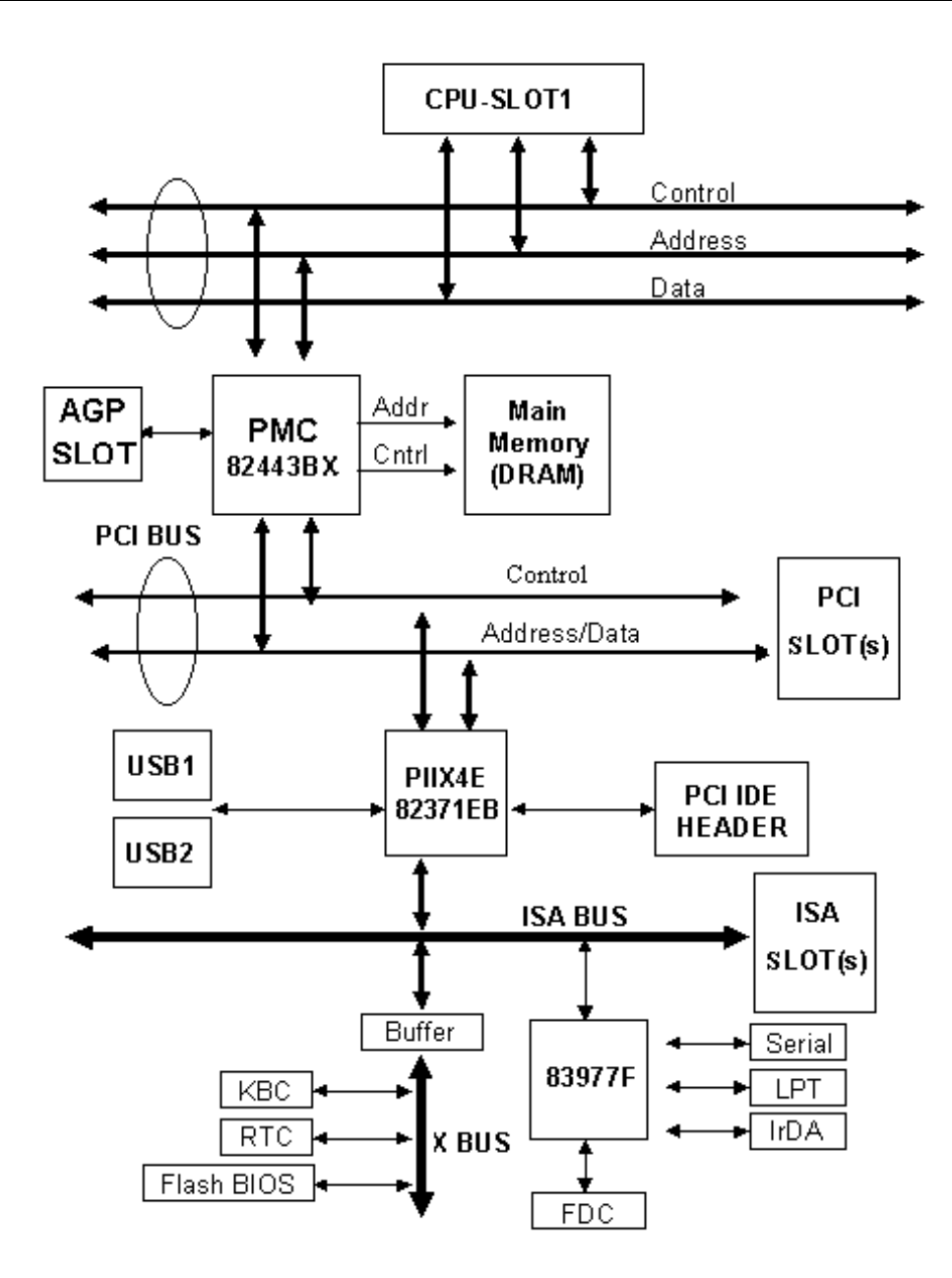

主機板安裝介紹

# 第二章 主機板安裝介約

BX6 主機板不僅提供了一般個人雷腦所有必須的標進配備,面對未來升級之需要,在設計時 也保留了許多的彈性。本章將針對所有之標進配備涿一淮行介紹,同時也將盡可能地詳細說 明其可能之升級能力。此主機板可以支援目前市面上所有的 Intel Pentium II 處理器。(細 節請參閱第一章之規格)

本章之編排方式乃依功能別逐一作介紹, 共區分成下列幾個主題:

- **0** 設定主機板到機殼【 Case 】上,如果您已經熟悉,可以跳 過此節。
- <sup>2</sup> 一般外接之連接器【Connector】。
- <sup>●</sup> 設定用之選擇帽【 Jumper 】。
- **◎** CPU之安裝。
- 6 如何安裝系統主記憶體。

# $2222$

## 安裝前應注意事項

在您開始安裝主機板之前,請您務必先關閉電源供應器的電源或拔出關 閉雷源供應器的連接器,意即只要您要變更主機板上任何硬體設定時,您就 必須關閉所有相關之電源,以免您的設備受損。

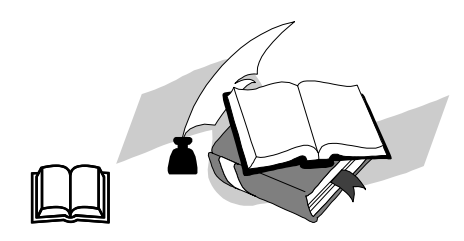

### 輕輕鬆鬆的閱讀

我們的目標是希望能引導一個電腦初學者能自己動手組裝您心愛的電 腦,我們相信要達到這個目標的第一步就是使用一般的語言,讓您能免除可 能的障礙,按照我們的指引,一步一步的動手做。

第二章

#### $\mathcal{D}$ 如何安裝主機板到機殼上

一般的機殼 (Case) 都會有一個底板,上面提供了各種的安裝孔 (Mounting Hole) 以供主機板能穩固的固定在底板上,同時又不會造成短路。

一般我們用兩種方式將主機板固定到底板上

●塑膠墊

●銅柱

這兩種配件一般在機殼購買來的時候,就會附在裡面。

安裝的原則爲能用銅柱固定的,盡量用銅柱固定,不能用銅柱固定的,才用塑膠墊,請仔細 觀察您的主機板,上面會有數個安裝孔(Mounting Hole),這時請拿起您的底板觀察相對應 的位置,若是有提供可以銷入的螺絲洞,即表示可以用銅柱固定,請將銅柱銷上該位置,若 是相對應的位置只提供一個溝槽的設計,即表示該位置只能用塑膠墊固定,請將塑膠墊的尖 端,插入您的主機板安裝孔,在完成所有相對應位置的安裝後,即可以從側面沿著溝槽,將 主機板安裝到底板上,確認位置無誤後您可以用細紋的螺絲鎖上。

Note: 若是主機板有提供安裝孔,但是底板上卻也沒有對應的螺絲孔,也沒有溝槽可以安 裝塑膠墊怎麼辦 ? 別擔心,您可以將塑膠墊插入主機板的安裝孔, 再將塑膠墊沿 以下的虚線切除 ( 塑膠墊可能有點硬, 請小心您的手 ),如此便可以避免該位置 因不小心跟底板接觸浩成短路。

#### ·般外接之連接器【 Connectors 】  $\circled{2}$

每一個電腦外殼之內部都會預留一些待接之連接線或接頭,通常這些連接線或接頭都 和主機板上之連接器一對一對應,只要您能多留意這些連接線是否有方向性,如果有,則請 再多留意其第一腳位置即可。在下列的介紹中,我們亦會提供每一腳位之定義,以維持本手 冊之完整性,您即使看不懂, 也不會對您的安裝作業有任何影響。

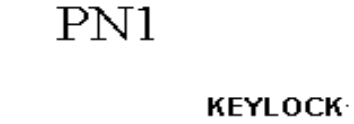

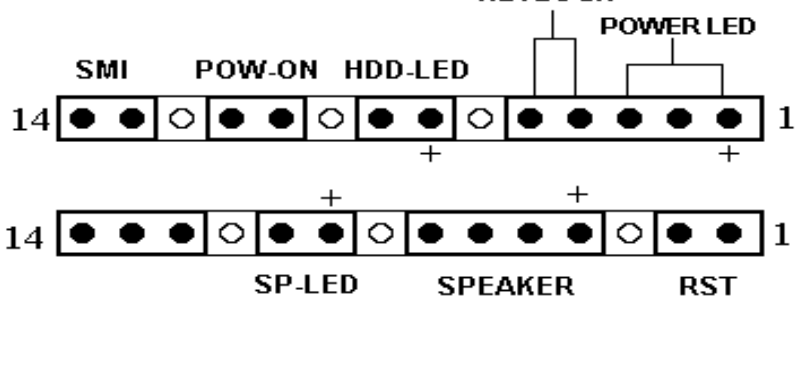

PN<sub>2</sub>

# PN2(接腳 4-5-6-7) - 喇叭連接器 【 Speaker connector 】

無方向性, 將喇叭連接線插到主機板上 PN2 之連接器相關腳位即可

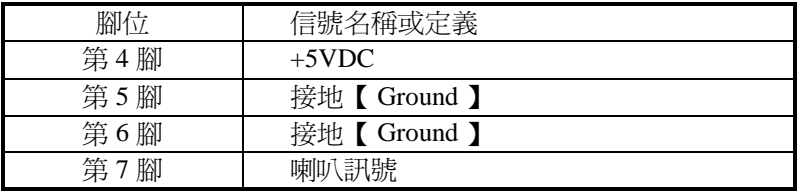

第二章

# PN2(接腳 1-2) - 硬體重置連接器 [ Hardware Reset Connector ]

有方向性, 將連接線由外殼上之重置(Reset)開關接到此連接器上。按住重置按鈕 至少一秒以重新開啓系統。

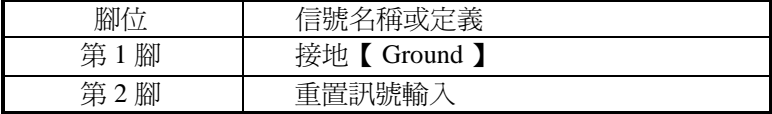

電腦小常識 所謂【硬體重置】 即是將工作中的電腦進行重新開機,此開關最主要功 能是當您的電腦執行到有問題的軟體程式而造成死當,同時暖開機無效 時,可不用關電源而直接按此開關以淮行重新開機。

# PN1(接腳 13-14) - 睡眠開關連接器 【 SMI Switch 】

無方向性、將外殼之二蕊睡眠開關連接頭插到主機板上之連接器的相關腳位即可。利用 這個開關以經由硬體而開啓/關閉能源管理功能。

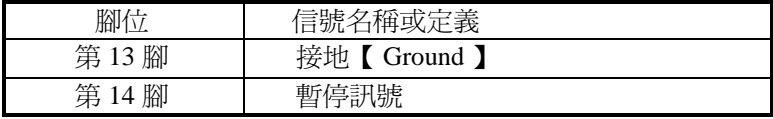

# PN1(接腳 1-2-3-4-5) - 鍵盤鎖住控制連接器和電源指示燈連接器 **[ Keylock and Power LED Connector ]**

有方向性, 將外殼上之鍵盤鎖住控制連接線插到主機板上之連接器相關腳位即可。

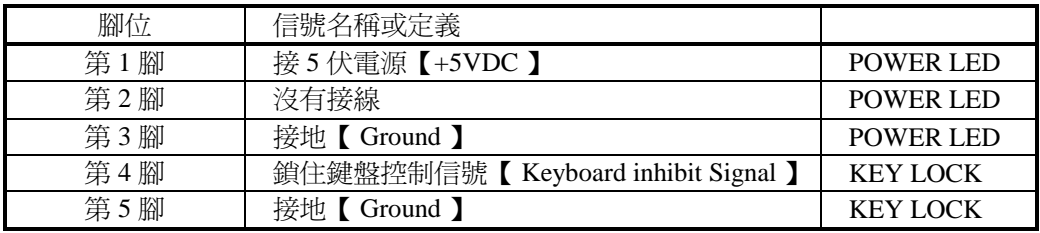

電腦小常識 所謂【鍵盤鎖住控制開關】乃是用以鎖住電腦的鍵盤,使電腦的鍵盤暫 時失去作用,以避免本人不在時被輸入資料。等到您要繼續使用時,再 用鑰匙予以解除即可。

# PN1(接腳 7-8) 硬碟工作指示燈連接器【HDDLED Connectors】

有方向性,將外殼之二蕊硬碟工作指示燈接頭插到主機板上之連接器。

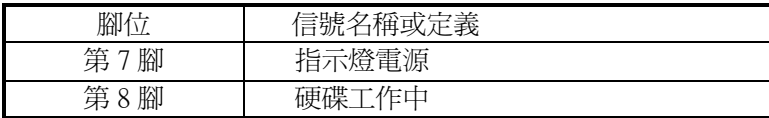

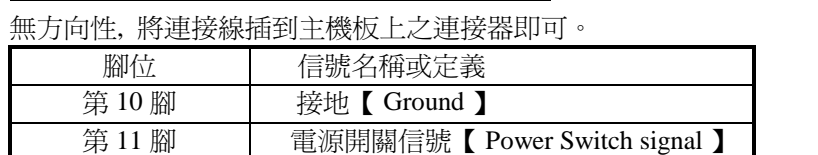

# PN1 (接腳 10-11) - 電源開關連接器【 Power Switch Connector 】

# PN2 (接腳 9-10) - 省電指示燈連接器【 Green LED Connector 】

有方向性, 將連接線插到主機板上之連接器即可。

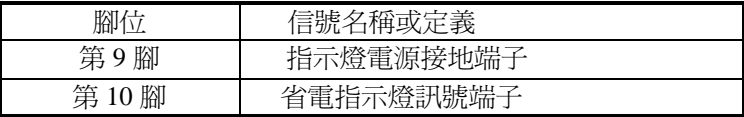

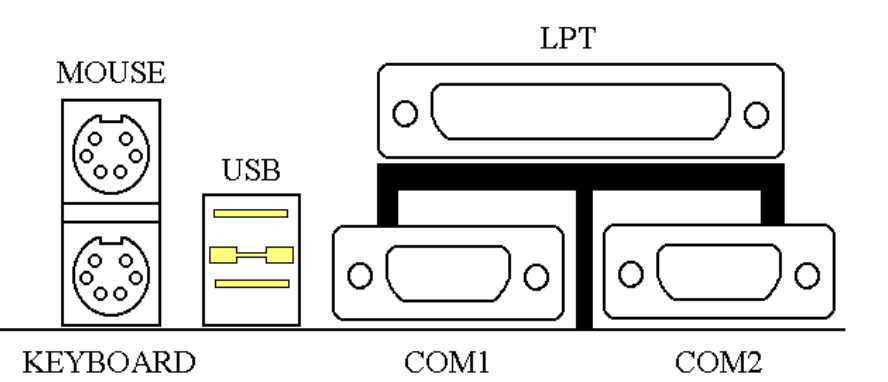

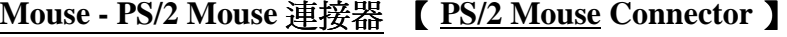

有方向性卡榫, 將您的 PS/2 Mouse 連接器插到主機板上之連接器即可。

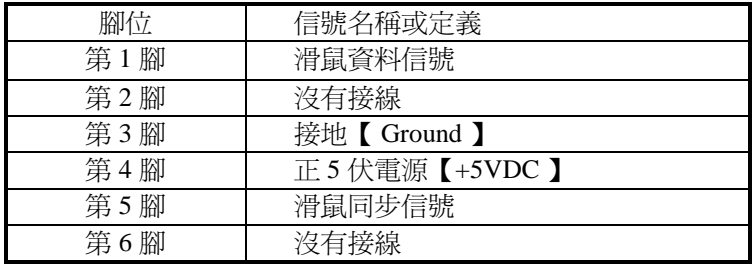

所謂【PS/2 Mouse 埠】和一般接 COM1、 COM2 的 Mouse 不同,乃是主 電腦小常識 機板再提供額外的 PS/2 Mouse 專用埠,您在選購 Mouse 時,必需聲明是 PS/2 Mouse 方可接在此埠。不過萬一您買了不是 PS/2 的 Mouse, 仍可裝在 COM1 或COM2上。

# Keyboard - PS/2 鍵盤連接器【 PS/2 style Keyboard Connectors 】

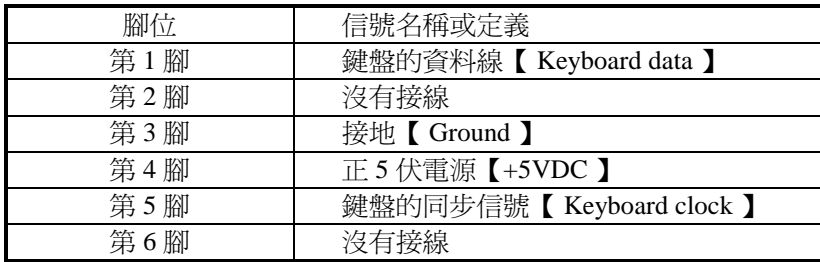

有方向性卡榫,將您的鍵盤連接器插到主機板上之連接器即可。

# ATXPWR - ATX 電源輸入連接器【 ATX Power input Connectors 】

注意:如果電源供應連接器沒有正確地連接到ATX PWR 上,將可能會燒毀電源供應 器或附加卡。

將連接線由電源供應器連接到 ATX PWR 上。

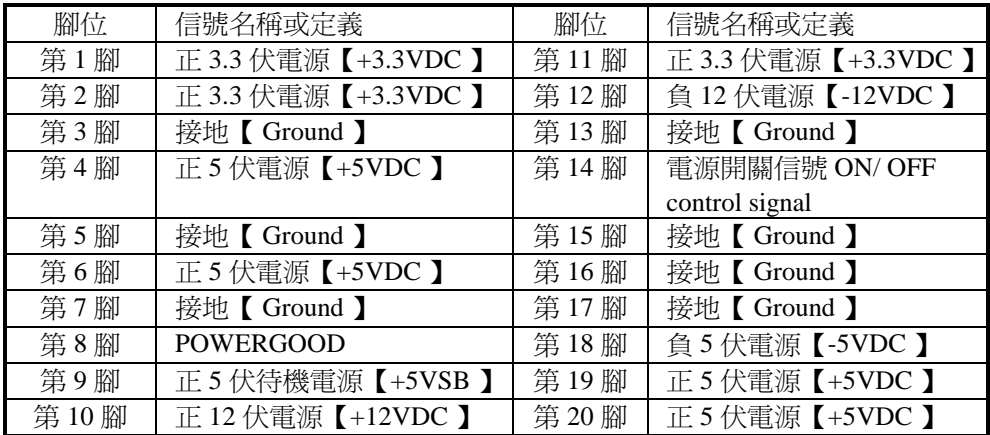

# FAN1(CPU FAN), FAN2, FAN3 風扇連接器【 FAN power connectors 】

有方向性,將風扇三蕊連接線插到主機板上之連接器即可。

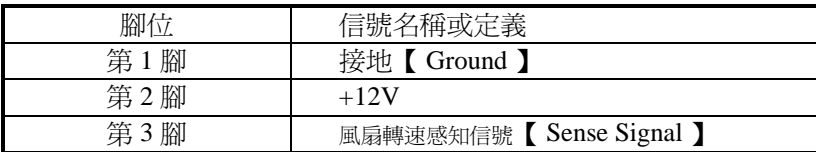

\* 請將 CPU FAN 裝至 FAN1

# IR - 紅外線遙控連接器【 Infrared remote Connectors 】請注意其腳位及方 向性

有方向性,您手上的主機板支援此功能,但紅外線遙控為另外選購之設備。

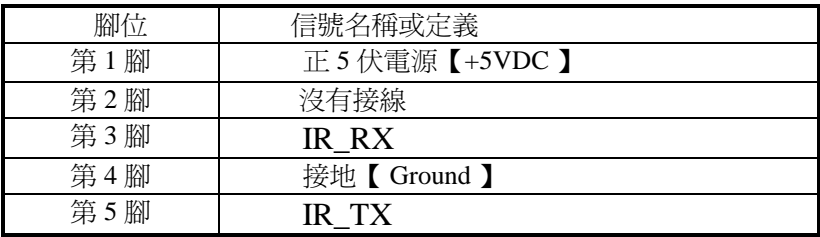

# 週邊設備連接器【I/O Port connectors 】請注意其腳位及方向性

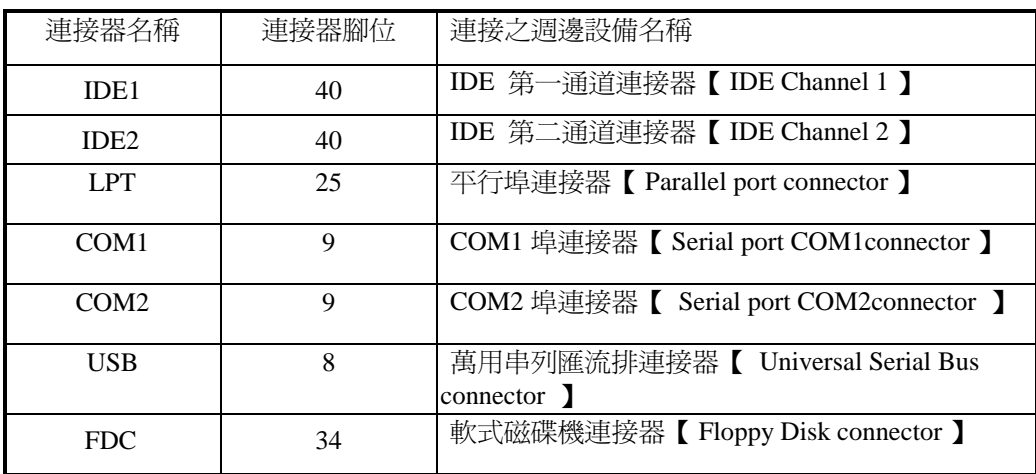

注意: \*IDE1、IDE2 是高效率的 PCI IDE 連接器。最多可支援四部 IDE 介面設備。

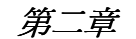

# 3 設定用之選擇帽

您可以設定主機板上的選擇帽開關以配合各種硬體配置的組態。請見圖中選擇帽的位 置。

在這一節中,我們會利用下列的符號來代表選擇帽的設定。

對於 3-pin 的選擇帽使用以下的符號:

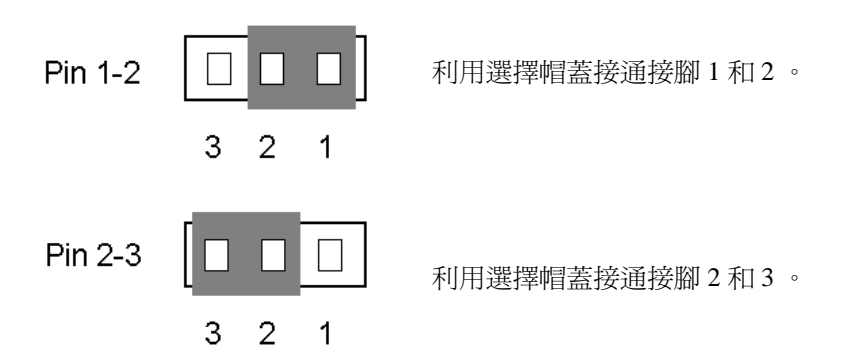

對於 2-pin 的選擇帽使用以下的符號:

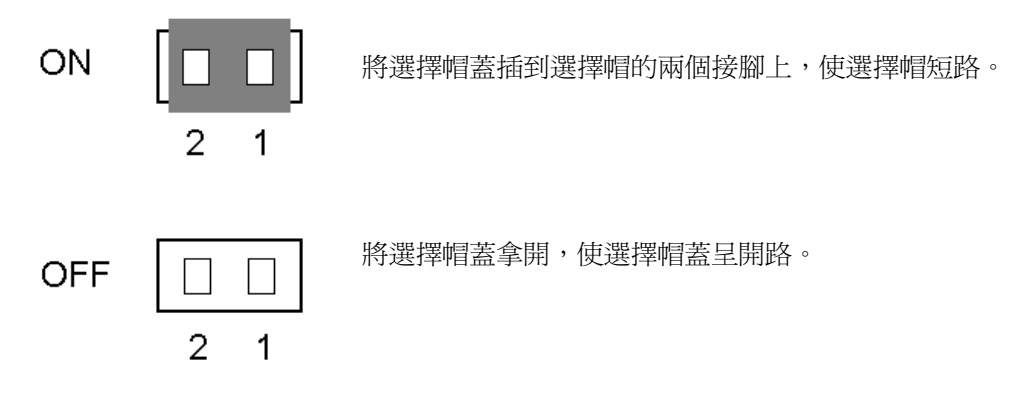

注意:為了避免選擇帽蓋遺失,請將取下之選擇帽蓋放到腳座上的其中一個接腳上。

主機板安裝介紹

# CCMOS 1 -清除 CMOS 內之資料

CCMOS 這個選擇帽可以清除 CMOS 內之資料。當您安裝主機板時,需將選擇帽設定在 正常操作的位置上。請參考下列的選擇帽。

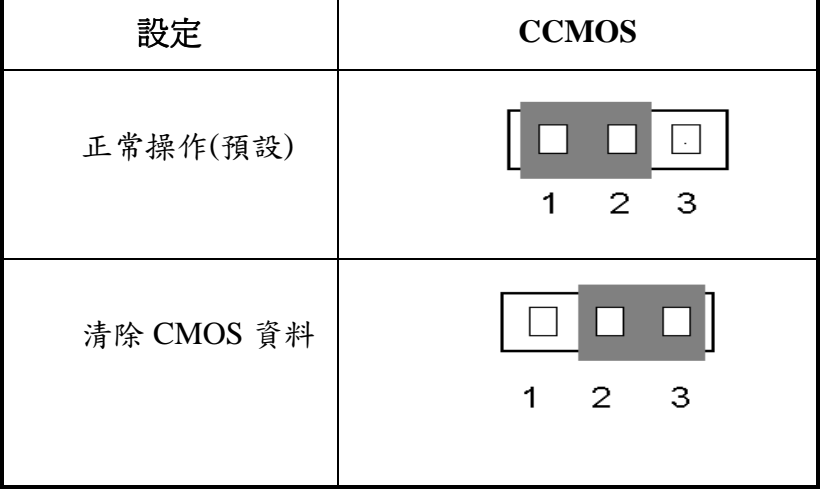

 $\overline{\phantom{0}}$ 

第二章

# 4 Intel Pentium® II CPU 卡匣之安裝

1. 先將兩支黑色塑膠卡樁安裝至主機板上,這兩支卡樁是用來固定風扇散熱片之用 .請注意安置此卡椿之孔洞均較其他孔洞來得大一些. 用力將此兩支卡樁推入孔中, 直到您聽到清脆的" click" 聲響, 則表示此卡樁已安裝至定位. 如下圖所示:

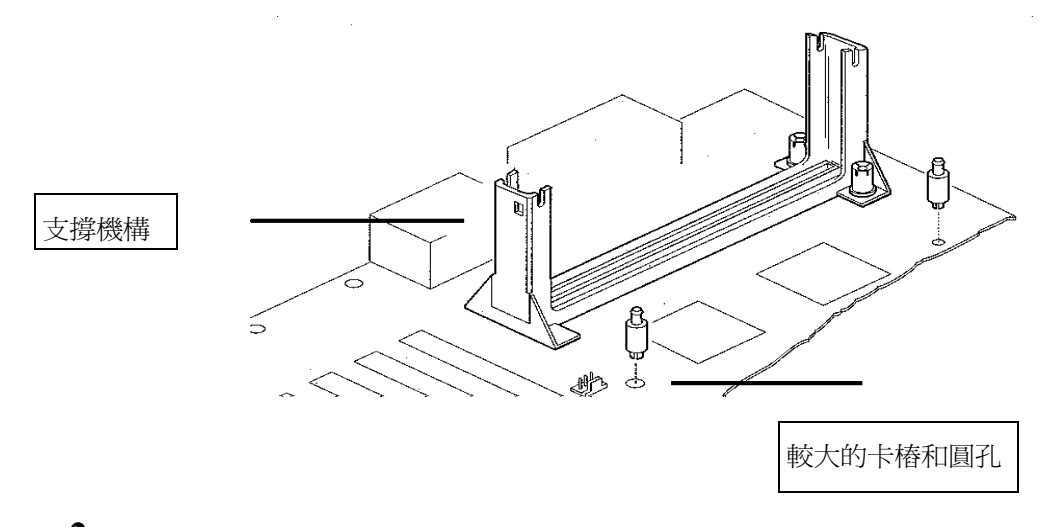

2. 將兩個黑色塑膠支撐架, 分別安裝到風扇散熱片之兩側, 如下圖所示. 將兩個支撐架分別由風扇散熱片兩側滑入散熱片槽中, 直到支撐架完 全滑至定位為止.

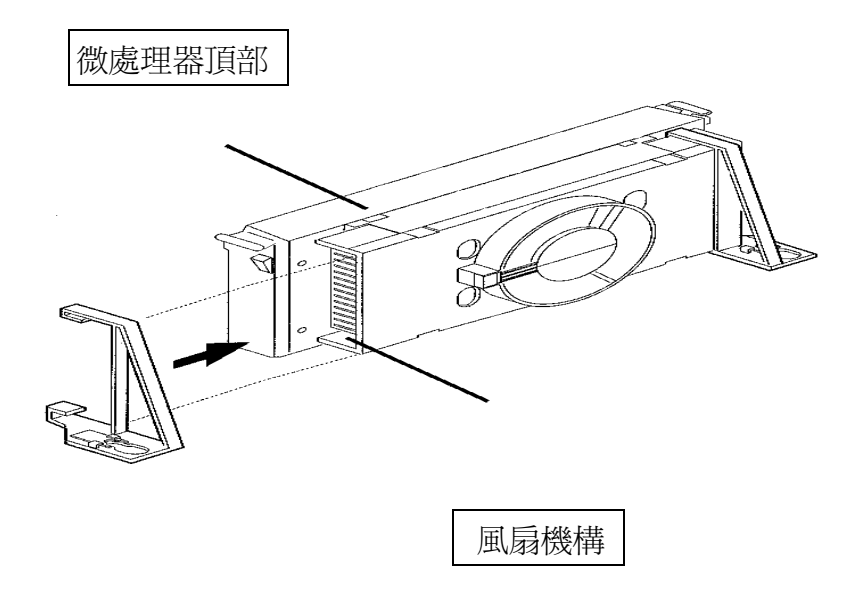

主機板安裝介紹

3. 將支撐架兩側之固定夾向 CPU 卡匣方向推, 將支撐架圓孔完全露出來.

再把 CPU卡匣兩側之插梢 (B) 向 CPU 卡匣中心推去, 並將 CPU卡匣 向(C)所示方向插入支撐機構直到 CPU 完全滑入 CPU 卡匣支撐機構為止

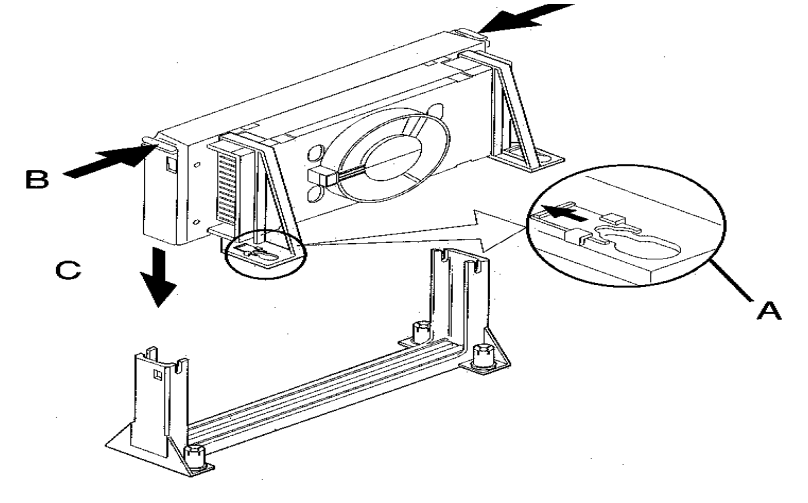

4. 風扇散熱片之左右支架孔洞將插入兩個卡樁之上, 向前推緊固定支架. 並把固定夾如(D)圖所示, 再把 CPU 卡匣兩側之插梢(E)向卡匣外側 推壓, 直到它們卡入支撐機構兩側為止.

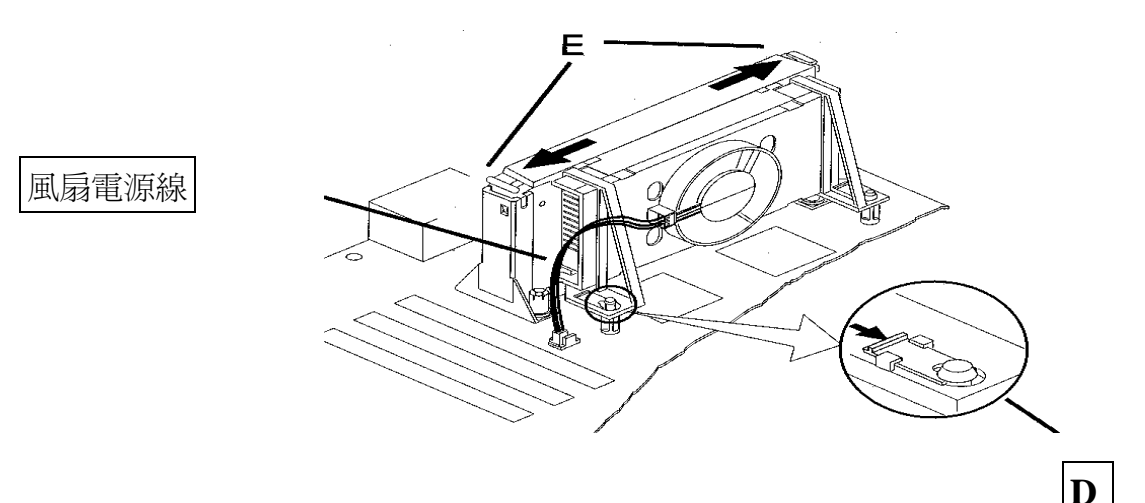

注意:

- CPU 卡匣必須安裝風扇及散熱片等組件, 以利 CPU 散熱, 如果此組件安裝不當, 則會造成 CPU 過熱甚至損壞.
- 若您購買之 Pentium II CPU卡匣安裝說明與本說明有所出入, 則請依據您所購買之 Pentium II CPU 卡匣內所附之安裝指示說明來作安裝動作

# 6 安裝系統記憶體

此主機板提供了 4 個 168-pin DIMM 記憶體擴充槽, 此 DIMM 記憶體擴充槽可支援 1Mx64(8MB)、2Mx64(16MB)、4Mx64(32MB)、8Mx64(64MB)、16Mx64(128MB),或雙面 DIMM 記憶體模組。最小記憶體大小為 8MB ,而最大記憶體大小則為 512 MB SDRAM 以及  $EDO \circ$ 

在系統主機板上有四個記憶體擴充槽(共8個 banks)。

爲了製作記憶體陣列,您必須遵照一定的規則進行安裝。以下所列出的安裝規則可以讓您獲得 最佳的組態。

- 記憶體陣列為 64 或 72 位元寬度。( 沒有同位元檢杳或有同位元檢杳)
- 這些記憶體模組能夠以任何次序放置。
- 支援單面和雙面密度 DIMMS 記憶體模組。

以下是有效的記憶體組態:

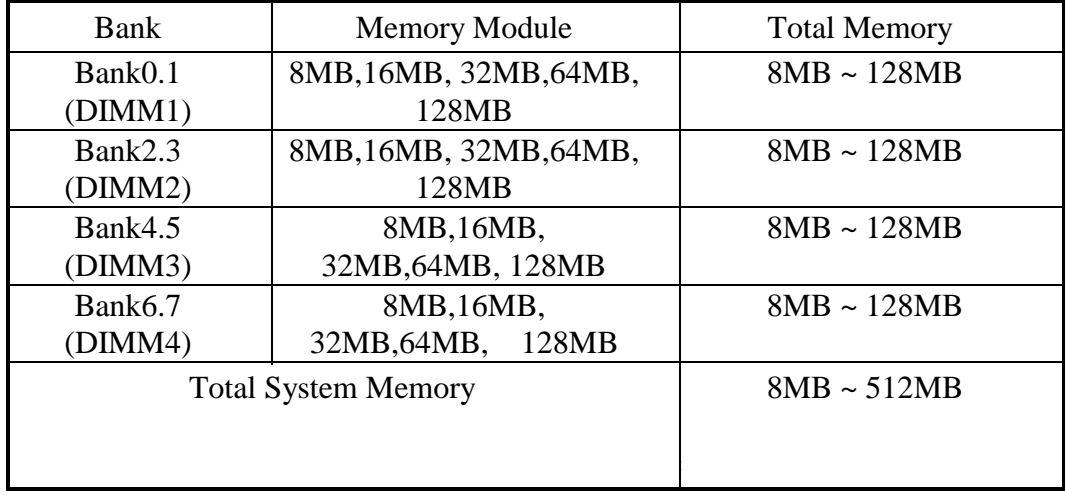

\*\*\*:下表說明了所支援之 SDRAM 詳細的組熊資料, 包含顆粒大小, 顆粒位元數目及其組 熊能作出之 Module 最大容量等資訊。

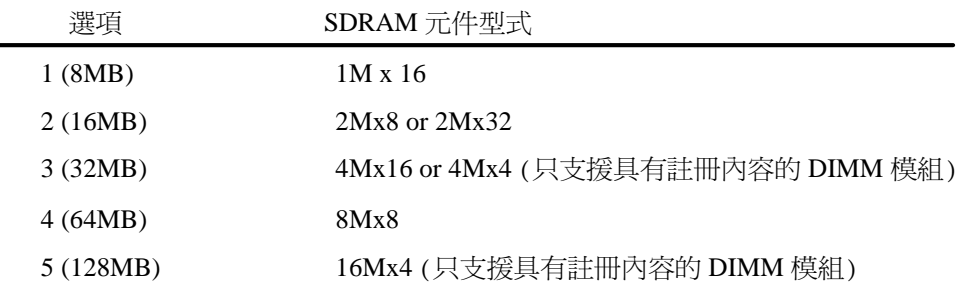

注意: 4Mx4 和 16Mx4 SDRAM 元件只支援具有註冊內容之 DIMM 模組。 2Mx32 之雙 Bank 版本, 其定址方式如同 2Mx8 元件, 12 row x column 一般。

# *2-13*

# 支援之 SDRAM 記憶體組態表:

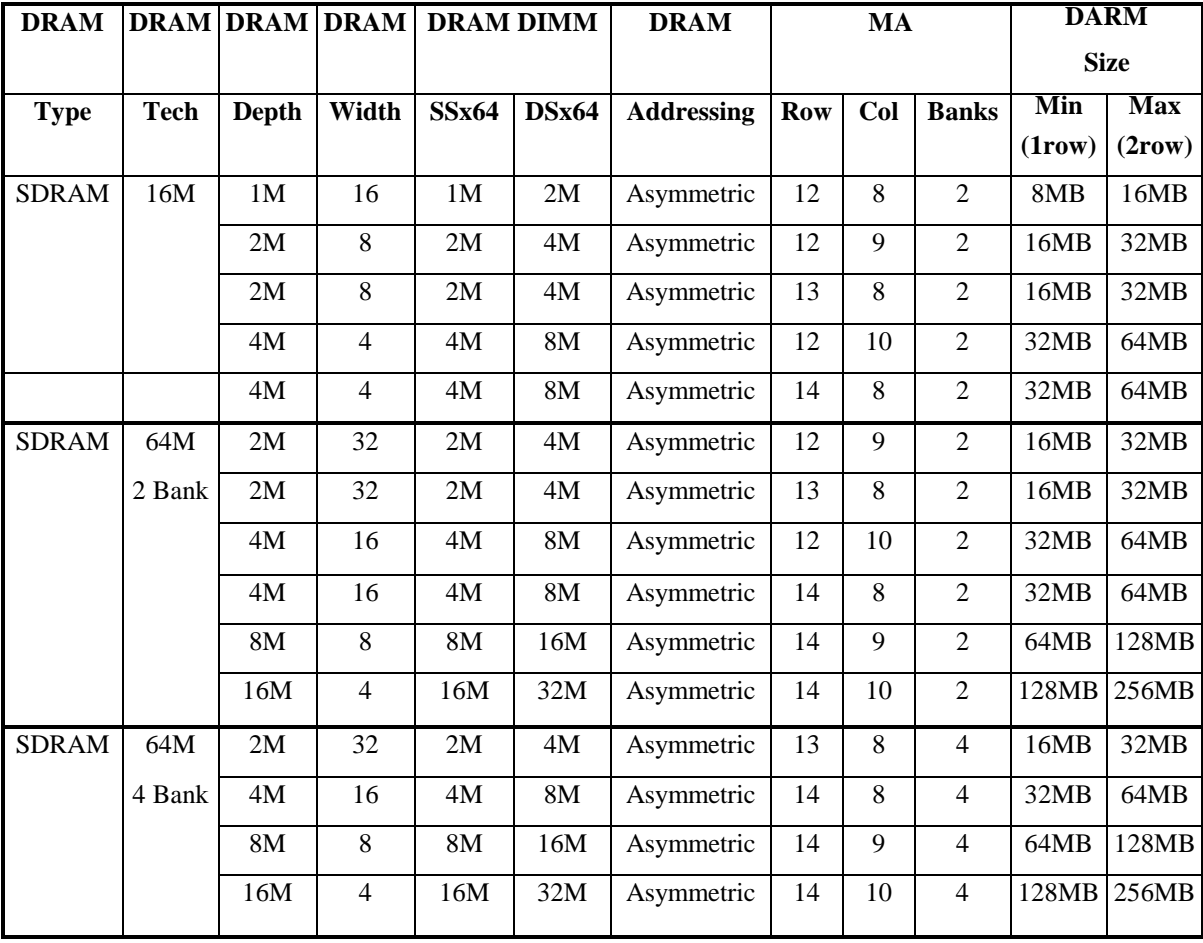

# 第三章 主機板 BIOS 介紹

所謂 BIOS ,乃是燒錄於主機板內唯讀記憶體中的程式,此程式不會因關機而流失資料,為 硬體電路與軟體作業系統溝通唯一之橋樑,主要負責管理或規劃主機板和介面卡上之相關參數設 定,從簡單的參數設定例如:時間、日期、磁碟機,到複雜的參數設定例如:硬體時序的選定、 設備的工作模式等等,甚至 CPU SOFT MENUIMI 技術,設定 CPU 頻率,都是透過 BIOS 正確設 **定,才能維持正常工作,或調整到系統最佳狀態**。

# ● 請不要仟意改變您所不熟悉 BIOS 內之參數

BIOS 內之參數有些是設定硬體的時序或設備的工作模式,不當的改變這 些參數,可能會造成功能錯誤、當機,甚至,當機後無法再開機的現象, 故建議您不要任意改變您所不熟悉 BIOS 內之參數。萬一您已造成電腦無 法再開機,請參考第二章中有關"清除 CMOS 資料"之說明。

當您的電腦於開機時, 雷腦的控制權就在 BIOS 程式的掌控中, 在 BIOS 程式首先會對主機板 上必備之基本硬體作自我診斷,設定硬體時序的參數,偵測所有的硬體設備,最後才會將系統控 制權交給下一階段程式,即作業系統。由於 BIOS 扮演著硬體與軟體之間的唯一橋樑,如何妥善的 設定 BIOS 內之參數,將會決定您的電腦是否穩定或工作在最佳狀態。 BIOS 於完成自我診斷和自 我值測後,會在螢幕上顯示下

**Press DEL to Enter SETUP** 

當您看到這個訊息的三到五秒期間, 如果您即時按下 Del 這個鍵,您將可順利淮入 BIOS 設 定書面,這時候, BIOS會在螢幕上顯示下列訊息:

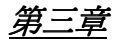

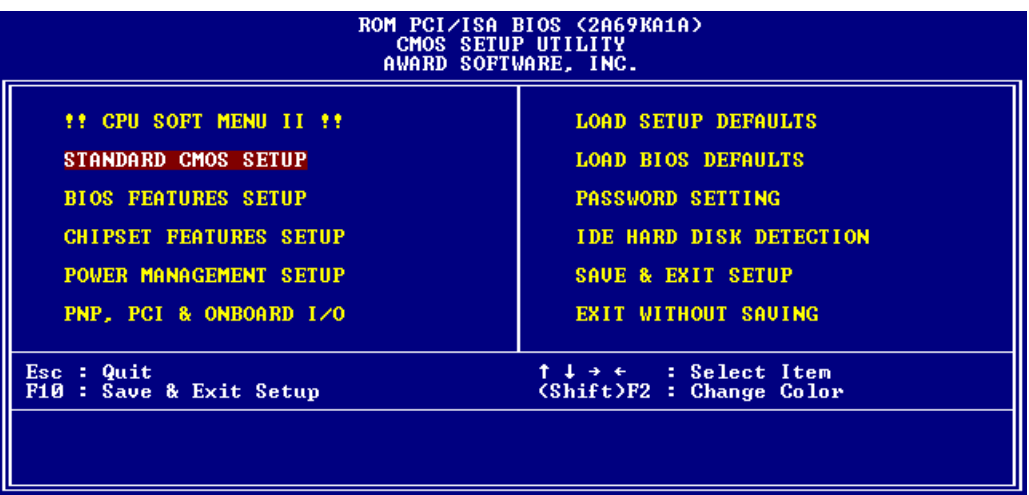

#### 圖 3 BIOS 設定主畫面

在圖3之 BIOS設定主畫面中,您可以看到許多的選擇項目,我們將於後面幾頁一一作說明, 在這裏我們將對您可能用到的功能鍵作簡單的描述:

- 按 Esc 鍵以離開 BIOS 設定書面
- 按 ↑↓→← 鍵,即上、下、左、右鍵,用以選擇主書面中,您想要確認或改變參數的 項目。
- 按 F10 鍵,表示您已完成 BIOS 內參數之設定,將設定之參數予以儲存並離開 BIOS 設 定畫面。
- 按 Page Up/Page Down 或 +/- 鍵,表示您要改 BIOS 內參數目前的設定。

# ① CPU 設定【 CPU SOFT MENU™ II 】

CPU 的設定(CPU SOFT MENU™ II)乃是採用可程式化之軟體開關, 以取代傳統的人工硬體 操作,讓使用者能輕易、簡便的達到安裝的目的,可以不必使用開關或跳線而達到安裝 CPU 的手 續,請依據你 CPU 的資料設定之。

每一個選項中,你隨時可按<F1>鍵,書面將顯示該選項可供選擇的內容。

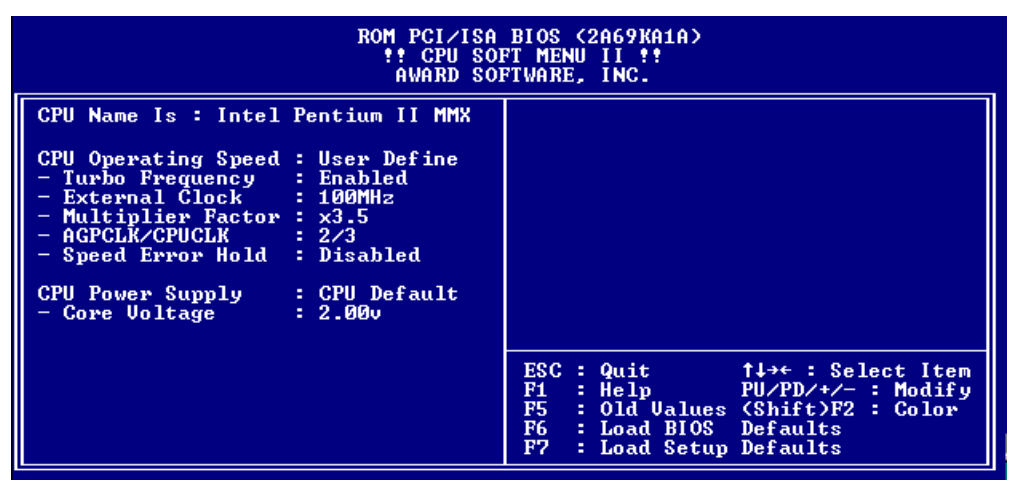

圖 3-1 CPU SOFT MENUTM

CPU 名稱CPU Name Is):

- $\blacktriangleright$  Intel Pentium® II MMX
- $\blacktriangleright$  Intel Celeron<sup>®</sup> MMX

# CPU 的執行速度(CPU Operating Speed):

設定 CPU 速度的選項內容表示方式為: CPU 速度 (外部頻率乘以倍頻係數) 請根據你 CPU 的涑度,選擇適當的頻率或涑度。

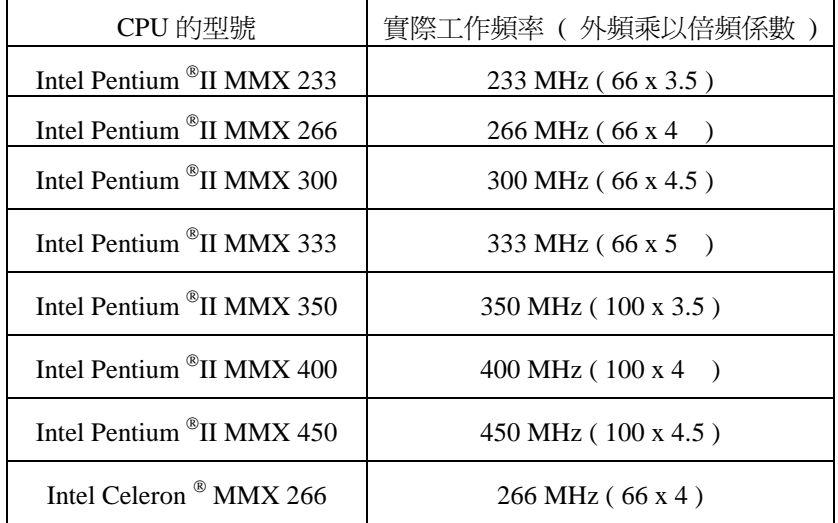

\* 使用者自訂外部頻率及倍頻係數:選擇 User Define (使用者自訂)項目,即可自訂外部頻率及倍 頻係數

#### 外部頻率 (External Clock):

#### 66MHz, 75MHz, 83MHz, 100MHz, 112MHz, 133MHz..........

\*.此主機板可支援 66 / 100 MHz 以外的外頻, 但是凡是超過晶片組和 CPU 的規格並不保證都能夠執行。

倍頻係數 (Multiplier Factor):

倍頻係數可設定的種類有:

### $2.0$  ,  $2.5$  ,  $3.0$  ,  $3.5$  ,  $4$  ,  $4.5$  ,  $5$  倍頻................

但會因 CPU 之種類而有所不同。基本上並不建議你使用『自訂方式』選擇頻率與倍頻係數,使用 者自訂參數是保留彈性給未來不可知的 CPU 使用,而且目前所有 CPU 的涑度種類都已包含在各 CPU 的選項當中,除非你對 CPU 相關參數非常的瞭解,不然自行定義外部頻率與倍頻係數,容 易造成錯誤。

#### $\bullet$  Turbo 模式 (Turbo Frequency):

此選項當 CPU 的外部頻率有支援 Turbo 時,才會顯示。

所謂超速模式係指將外部頻率較正常提高約 2.5%, 以驗證設計之寬容度是否足夠,為 設計單位驗證穩定性極為重要之工具,請勿輕易啓用此功能。

- > 關閉(Disable): CPU 外部的工作頻率是工作在正常的頻率範圍之中。
- > 啓用(Enable): CPU 外部的工作頻率是工作在超速的頻率範圍之中。
- 注意事項: 允許您增加 2.5%的 CPU 速度選項並非是本產品之標準功能,此選項僅供本公司RD 人員測試之用。此種型態之測試可確保本產品的穩定性能,我們稱此為 TURBO 頻率 選項功能。當然您也可以使用此選項去測試您自己的系統,不過我們建議您測試完成 之後仍將設定還原爲標準設定,以保障系統之穩定性。

#### 變更頻率或頻率設定錯誤,無法開機的解決方式:

如果 CPU 的參數並沒有設定正確, 可能在開機時沒有反應, 在這樣的情況下, 您可以採用以 下2種方法之一:

- 1. 連續開啓.關閉系統 3-4 次, 系統會在開啓時自動使用標準參數。
- 按住"INSERT" 鍵,打開電源系統會自動使用預設參數開機,您可以在啓動後  $2^{1}$ 重新執行 BIOS SET UP 。

#### 更換 CPU 時應該注意的事項:

設計上 BX6 出廠的設定是可讓所有的 CPU 插入腳座後就可直接開機,不必動用任何的開關 或跳線。但假如你是要更換 CPU,一般而言只要直接關閉電源更換 CPU 再經由 CPU SOFT MENU 設定 CPU 的參數即可, 但若是 CPU 之廠牌與種類皆相同,而且是由高速的 CPU 換成低速的 CPU 時,我們建議你以下列二種方式,讓你更換 CPU 時能順利完成更換的動作。

- 第一種: 先將 CPU 的速度設定在該廠牌 CPU 中最低速的頻率,然後關閉電源 更換 CPU,當重新開機,再經由 CPU SOFT MENU 設定 CPU 的參 數。
- 第二種: 因為在我們更換 CPU 時 ,一定是要打開機殼才能更換,此時請你順 便使用 CCMOS 的調整帽 (Jumper)清除 CMOS 內所有的資料,然後 再進入 BIOS SETUP , 重新設定參數。

#### 注意事項:

當設定完 CPU 參數離開 BIOS Setup 時, 在確認系統可以開機之前,請不要按 Reset 鍵或關閉 電源,否則可能會造成 BIOS 誤判,導致設定失敗而必須再次淮入 CPU SOFT MENU™ 重新設定。

## CPU 之電壓供應:

此選項允許您在 CPU 預設電壓以及自訂電壓中做切換。

- ►CPU 預設電壓: 系統會自動偵測 CPU 之類型,並自動選擇適當之電壓供應給 CPU 使用。當五 選項 Enable 時,項目中之"Core Voltage "將會顯示現在 CPU 之預設電壓値是 多少。我們建議您使用此 CPU 預設値,且不要去改變它。除非您所使用之 CPU 類型和電壓系統無法判讀,或是自動設定的不正確。
- ►使用者自訂電壓: 此選項讓使用者可手動地去選擇 CPU 之工作電壓, 您可以自行改變 CPU 的" Core Voltage "數值, 方法為先選擇 User Define 選項, 然後您便可以使用 Page Up 和 Page Down 按鍵去選擇選單中出 現之電壓值。

# 2 BIOS 基本參數之設定【 Standard CMOS Setup Menu 】

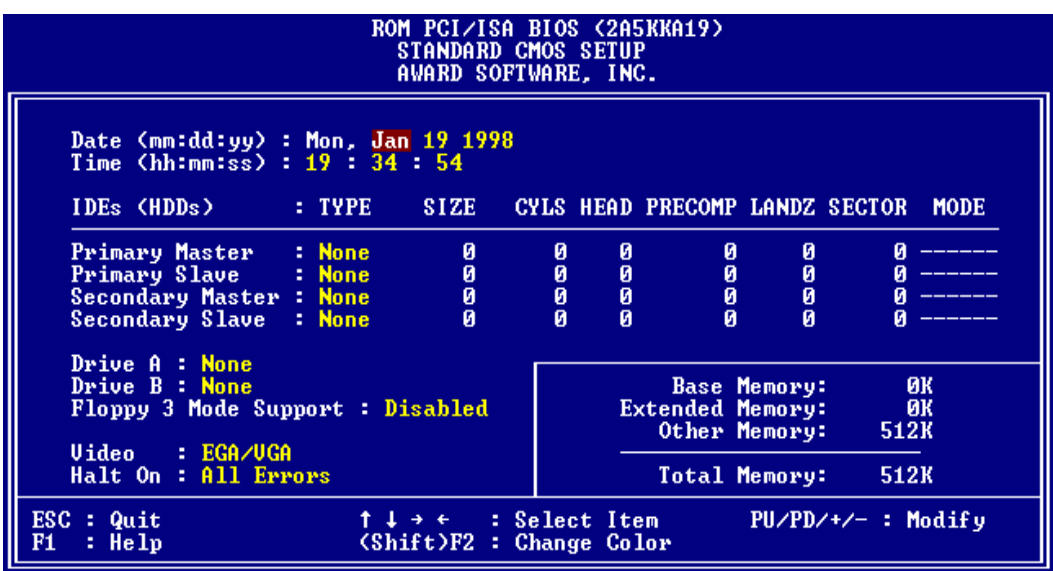

即 BIOS 基本參數之設定,這些參數包括日期、時間、 VGA 卡、軟式和硬式磁碟機。

圖 3-2 Standard CMOS Setup Menu

### )*硬碟機工作模式選擇---*【 NORMAL, LBA, LARGE 】

由於早期的作業系統可支援之硬碟機容量最高到 528MB,浩成硬碟機之容量若超過 528MB , 即無法使用, AWARD BIOS 針對此問題提出了解決方案,依據不同的作業系統提供三種工作 模式,即NORMAL、LBA、LARGE。

# > NORMAL 模式 (Normal mode):

傳統標準模式, 支援之硬碟機容量最高只到 528MB 。 直接利用磁軌(CYLS), 磁頭(Head)及磁區(Sector)所指定的位置,讀取所需求的資料。

### ► LBA 模式 (Logical Block Addressing mode):

LBA 模式支援之硬碟機容量最高可到 8.4Giga,這種模式之下,其計算讀取硬碟 資料所在的位置和傳統的方式不同,它是透過磁軌(CYLS),磁頭(Head)及磁區 (Sector)的換算而取得資料所在的位置。在設定書面所顯示的磁軌,磁頭及磁區, 並不代表硬碟實際的組成,而是用以計算位置的參考數值。現在的高容量硬碟都 可支援這個模式,所以建議使用此模式, 在主書面中*自動值測硬碟機參數*的選 項,會自動偵測硬碟的參數及支援模式。

第三章

# > LARGE 模式 (LARGE Mode)::

當硬碟的磁軌(CYLs)超過1024時, DOS 無法接受,或有些 OS 不支援 LBA 模 式的操作,就必須選用此種模式。

### ● 支援3 Mode 軟碟機:

3 Mode 軟碟機乃是日本電腦系統所使用的 3 1/2 吋軟碟機, 若想讀寫該系統之軟碟資料, 除了 要設定此選項外,還要有3Mode的軟碟機。

注意:有關進一步硬式磁碟機的安裝,請參考附錄 B。

# 3 BIOS 工作模式設定【 BIOS Features Setup Menu 】

BIOS 工作模式特別功能基本上已經設定在最佳之狀態,若你不是真正瞭解每個選項所代表 的功能及意義,我們建議你使用預設值。在每一個選項中,你隨時可按<F1>鍵,書面將顯示該選 項可供選擇的內容。

| ROM PCI∕ISA BIOS (2A5KKA19)<br><b>BIOS FEATURES SETUP</b><br><b>AWARD SOFTWARE. INC.</b>                                                                                                    |                                                                                                    |                                                                                                    |
|----------------------------------------------------------------------------------------------------|----------------------------------------------------------------------------------------------------|----------------------------------------------------------------------------------------------------|
| <b>Uirus Warning</b><br>CPU Internal Cache<br>External Cache<br>Quick Power On Self Test<br><b>Boot Sequence</b><br>Swap Floppy Drive<br>Boot Up Floppy Seek<br><b>Boot Up NumLock Status</b><br><b>IDE HDD Block Mode</b><br>Typematic Rate Setting<br><b>Typematic Rate (Chars/Sec) :</b><br><b>Typematic Delay (Msec)</b><br>Security Option<br>PCI/UGA Palette Snoop – – –<br>OS Select For DRAM > 64MB : Non-OS2<br>Report No FDD For WIN 95 : No<br>Delay IDE Initial (Sec) | : Enabled<br>: Disabled<br>: Disabled<br>: Disabled<br>: A.C.SCSI<br><b>Exercise Excess</b> : Disabled<br>: Disabled<br>$:$ Off<br>: Disabled<br>: Disabled<br>6.<br>: 250<br>: Setup<br>: Disabled<br>። 0 | Uideo<br><b>BIOS</b> Shadow<br>: Disabled<br>C8000-CBFFF Shadow<br>: Disabled<br>CC000-CFFFF Shadow<br>: Disabled<br>D0000-D3FFF Shadow<br>: Disabled<br>D4000-D7FFF Shadow<br>: Disabled<br>D8000-DBFFF Shadow<br>: Disabled<br>DC000-DFFFF Shadow<br>: Disabled<br>ESC.<br>Quit<br><sup>†↓→←</sup> : Select Item<br>÷.<br>F1<br>: He1p<br>$PU/PD/+\prime-$ : Modify<br><b>F5</b><br>: Old Values (Shift)F2 : Color<br>F <sub>6</sub><br>: Load BIOS Defaults<br>F7.<br>: Load Setup Defaults |

圖 3-3 BIOS Features Setup

# 病毒警告(Virus Warning):

此選項中可選擇啓用(Enable)或關閉(Disable)當啓用此功能時,若有任何 軟體或程式要變更開機磁區(boot sector)或硬碟分配表(partition table)的資料 時, BIOS 將警告你可能有開機型病毒侵入。

常見問題集: 為什麼我打開這個選項後 ? 我的 Windows 95 就裝不起來了 ?

因為 Windows 95 採用了 VFAT 的檔案架構,這跟傳統的 DOS 是不一樣的檔案架構,也因此在安 裝完後第一次啓動時,會改寫 FAT (File Allocation Table), 此時如果您打開了 Virus Warning 這 個選項, BIOS 會發出警告, 有很多使用者誤以為這是有病毒,所以選擇 "NO",因此 Windows 95 更新檔案架構失敗, 接著就當機了,因此若是您要安裝 Windows 95 可以暫時將這個選項關閉

# 中央處理器第一階快取記憶體CPU Level 1 Cache):

此選項用以控制 CPU 第一階快取記憶體的啓用(Enable)或關閉(Disable), 當啓用(Enable) CPU 第一階快取記憶體時,系統速度比關閉(Disable)時快很多,故我們將預設値設定為啓用 (Enable)。一些早期的寫得很差的程式,這些程式往往在系統速度太快時,會產生誤動作或當 機,這時候,您就必需將此選項關閉了。

第三章

# 中央處理器第二階快取記憶體(CPU Level 2 Cache):

此選項用以控制 CPU 第二階快取記憶體的啓用(Enable)或關閉(Disable),當啓用(Enable) 第二 階快取記憶體時,系統速度比關閉(Disable)時快。預設值為啓用。

# 開啓中央處理器第二階快取記憶體的錯誤檢查及糾正 (CPU Level 2 Cache **ECC** Checking:

這個選項可以用來開啓或關閉中央處理器第二階快取記憶體的錯誤檢查及糾正功能。

### 快速開機系統自我測試Quick power on self test):

當雷腦打開雷源後,主機板上的 BIOS 會執行一連串的測試,檢杳系統及调邊設備,若設定 啓用(Enable)快速開機自我測試, BIOS 將精簡自我測試的步驟,以加快開機速度。預設值為 啓用。

### 開機磁碟機的優先順序(Boot Sequence):

電腦開機時,可由軟碟 A :、 IDE 硬碟 C 、 SCSI 硬碟或 CD-ROM 載入作業系統,至於 其優先順序有以下幾種可供使用者選擇:

- $\blacktriangleright$  A, C, SCSI
- $\blacktriangleright$  C. A. SCSI
- $\blacktriangleright$  C. CD-ROM. A
- $\blacktriangleright$  CD-ROM, C, A
- > D, A, SCSI (最少要有兩個 IDE 硬碟能夠使用)
- ► E, A, SCSI (最少要有三個 IDE 硬碟能夠使用)
- > F, A, SCSI (最少要有四個 IDE 硬碟能夠使用)
- $\blacktriangleright$  SCSI, A, C
- $\blacktriangleright$  SCSI, C, A
- $\blacktriangleright$  A, SCSI, C
- $\blacktriangleright$  LS/ZIP, C
- 注意: 所謂從 D 開機並不是指從您的邏輯分割區 D 槽開機,而是從 IDE Channel One 的第二顆 硬碟開機,從 E 則是指 IDE Channel Two 的第一顆,從 F 則是指從 IDE Channel Two 的 第二顆硬碟開機。

### 軟式磁碟機位置互換(Swap Floppy Drive)

此選項中可選擇啓用(Enable)或關閉(Disable)啓用此功能時,使用者不必打開電腦外殼去交換軟 碟上的連接線接頭,就可 A:碟變 B:碟, B:碟變 A:碟。

注意: 這個功能對不從 BIOS 控制軟碟的作業系統無效,例如安裝 OS/2 的時候要求一定要將小 磁碟機安裝在A槽,若是您原本小磁碟機裝在B槽想要直接用這個 Swap 的功能裝 OS/2 那是不可能的, 您必須真的把軟碟機從排線上交換才行,交換完別忘了進 Standard BIOS Setup Menu 更換軟碟機的組態喔!

# 開機時軟碟機檢査(Boot Up Floppy Seek):

電腦開機時, BIOS 會去測試目前軟碟機是否存在,若使用(Enable)這項功能 時,如果 BIOS 不能值測到軟碟機, BIOS 將會告訴你磁碟機錯誤。 若關閉(Disable)此功能, BIOS 會跳過 這項測試。

# 開機後數字鍵盤的狀態(Boot Up NumLock Status):

- ▶ 選擇開(On):開機後數字鍵盤設定在數字輸入模式。
- > 選擇開(Off):開機後數字鍵盤設定在方向鍵盤模式。

# IDE 硬式磁碟機資料傳送模式(IDE HDD Block Mode):

此選項中可選擇啓用(Enable)或關閉(Disable) 新式的硬式磁碟機(IDE)大部份都可以支援一次傳送多個磁區的功能,這個功能可以增加讀寫 硬碟機的效率,減少讀取資料的時間,如果選擇啓用(Enable), BIOS 會自動偵測你的硬碟機 是不是有提供這種功能,而幫你做正確的設定。

■ 有關淮一步硬式磁碟機的安裝,請參考附錄B 。

# 鍵盤輪入調整(Typematic Rate Setting):

用以選擇是否可以調整鍵盤重複輪入的速率,若選擇可調整(Enable),則鍵盤重複輪入的速率 將由下列兩選項(鍵盤重複輸入速率,鍵盤重複輸入時間延遲)決定之。 若選擇關閉(Disable), BIOS 則以內定值使用。

# *鍵盤重複輸入速率(Typematic Rate (Chars/Sec))*:

當你壓著鍵盤上的某個鍵不放時,鍵盤將每秒鐘依以你設定的值重複輸入。(單位:字元/秒)

# 鍵盤重複輸入時間延遲Typematic Rate Delay (Msec)):

當你壓著鍵盤上的某個鍵不放時,當超過你在此項所設定的延遲時間後,鍵盤會自動以一定 的涑率重複輸入你所壓住的字元。(此項設定的單位爲:千分之一秒)。

第三章

# 告知 Windows 95 本電腦不使用軟碟 Report No FDD for WIN95):

此選項只有在使用 Windows 95 作業系統且不使用軟碟時必須選擇" Yes", 否則 Windows 95 將會有錯誤動作

### 密碼檢查選項(Security Option):

此選項中可選擇系統(SYSTEM)或設定(SETUP)

假如你經由密碼設定(PASSWORD SETTING)設定密碼後,此選項用以防止未經允許的使用 者,使用你的雷腦(SYSTEM)或更改雷腦的設定(BIOS SETUP)。

- ► 系統(SYSTEM):當選擇系統時,在每次開機的時候,電腦都會要求輸入密碼,要密碼正 確才會開機。
- ► 設定(SETUP):當選擇設定時,只有在要進入 BIOS 的設定時,雷腦才會要你輸入密碼。 假 如你並未在密碼設定(PASSWORD SETTING)選項中設定密碼,此項功能是無效的。
- 請注意: 千萬要記住你設定的密碼,萬一忘記了,你就要辛苦一些,打開機殼,透過清 (CLEAR)CMOS 裡的設定後,才可以重新開機,如此經過你修改的項目,你都必 須再重新設定。

# PCI/VGA 反白監視(PCI/VGA Palette Snoop):

這個選項可允許 BIOS 窺視 VGA 的狀態,並修改從 VGA 卡上的 Feature Connector 傳送給影 像壓縮卡(MPEG CARD)的資料, 此選項的執行可改善使用影像壓縮卡後, 再開機時書面會反 白的現象。

### 延遲 IDE 之初始化(Delay IDE Initial):

這個選項是為了一些較老舊或較特別的硬碟機或光碟機而設的,當 BIOS 無法偵測到它們或 無法由其開機載入系統(Boot)時,您可以試試這個選項。

### 主記憶體大於64MB 時,作業系統之選擇OS Select For DRAM > 64MB):

當主記憶體大於 64MB 時, BIOS 與作業系統溝通的方式,會因作業系統的不同而有所不同。 使用 OS/2 時,請選擇(OS2),其他作業系統,請選擇(Non-OS2)。

### 顯示卡上的BIOS 快速執行功能Video BIOS Shadow):

這個選項用以設定顯示卡上的 BIOS 是否使用快速執行的功能,請將此項設定為啓用 (Enable), 否則你系統的顯示速度(Performance)會變得非常的慢。
### 擴充介面上的 BIOS 快速執行功能C8000-CBFFF Shadow):

這個選項用以設定介面卡上記憶體區塊(BIOS)在 C8000-CBFFF 的位置是否使用快速執行的 功能,假如你並無仟何的介面卡佔用這個區段,請不要啓用(Enable)這個選項。

### 擴充介面上的 BIOS 快速執行功能(CC000-CFFFF Shadow):

這個選項用以設定介面卡上記憶體區塊(BIOS)在 CC000-CFFFF 的位置是否使用快速執行的 功能,假如你並無任何的介面卡佔用這個區段,請不要啓用(Enable)這個選項。

#### 擴充介面上的BIOS 快速執行功能D0000-D3FFF Shadow):

這個選項用以設定介面卡上記憶體區塊(BIOS)在 D0000-D3FFF 的位置是否使用快速執行的 功能,假如你並無仟何的介面卡佔用這個區段,請不要啓用(Enable)這個選項。

#### 擴充介面上的BIOS 快速執行功能D4000-D7FFF Shadow):

這個選項用以設定介面卡上記憶體區塊(BIOS)在 D4000-D7FFF 的位置是否使用快速執行的 功能,假如你並無仟何的介面卡佔用這個區段,請不要啓用(Enable)這個選項。

#### 擴充介面上的BIOS 快速執行功能D8000-DBFFF Shadow):

這個選項用以設定介面卡上記憶體區塊(BIOS)在 D8000-DBFFF 的位置是否使用快速執行的 功能,假如你並無任何的介面卡佔用這個區段,請不要啓用(Enable)這個選項。

#### 擴充介面上的BIOS 快速執行功能(DC000-DFFFF Shadow):

這個選項用以設定介面卡上記憶體區塊(BIOS)在 DC000-DFFFF 的位置是否使用快速執行的 功能,假如你並無任何的介面卡佔用這個區段,請不要啓用(Enable)這個選項。

#### 電腦小常識 SHADOW

什麼是 SHADOW ? 一般顯示卡(VIDEO)或界面卡的 BIOS 是存放在唯讀記憶體 (ROM)中, 他的執行速度往往都非常的慢, Shadow 的功能是 CPU 將 VGA 或介面 卡上的 BIOS 讀入並放置在主記憶體(RAM)中,當 CPU 執行該 BIOS 時,可加速 執行的速度。

```
第三音
```
#### 晶片組內部參數設定【 Chipset Features Setup Menu 】 4

晶片組內部參數設定是用以改變主機板晶片組內暫存器的內容,由於這些暫存器的參數值和 硬體有相當大的關係,不當或錯誤的設定都將導致主機板不穩或不開機,所以如果您對硬體不夠 膣解,請使用內定值(使用 LOAD SETUP DEFAULTS)。

| ROM PCI/ISA BIOS (2A69KA1A)<br><b>CHIPSET FEATURES SETUP</b><br>AWARD SOFTWARE. INC.                                                                                                    |                                                                                                    |
|----------------------------------------------------------------------------------------------------|----------------------------------------------------------------------------------------------------|
| DRAM Data Integrity Mode : Non-ECC<br>System BIOS Cacheable               Disabled<br>Uideo   BIOS Cacheable               Disabled<br>Uideo RAM Cacheable <b>Andr</b><br>: Disabled<br>8 Bit I/O Recovery Time<br>$\mathbf{1}$<br>16 Bit I/O Recovery Time<br>Memory Hole At 15M-16M<br>: Disabled<br>Passive Release : Enabled<br>Delayed Transaction : Enabled<br>AGP Aperture Size (MB) : 64 | Spread Spectrum Modulated: Disabled<br>- Thermal & Fan Monitor <del>***</del><br>***<br>System Temperature : 27°C/80°F<br>: 5869 RPM<br>Chassis Fan Speed<br>$: 4750$ RPM<br>Power Fan Speed<br>CPU Fan Speed<br>$: 4750$ RPM<br><b>Voltage Monitor</b><br>$****$<br>***<br>UCORE: 2.00 U<br>UT: 1.51 U<br>UIO: 3.28 U<br>+5U : 5.05 U<br>$+120$ : 11.95 U<br>$-120$ : $-12.15$ U<br>$-50$ : $-4.95$ U<br>$\text{ESC : }$ Quit $\uparrow \downarrow \rightarrow \leftarrow$ : Select Item<br>F1<br>PU/PD/+/− : Modify<br>$\therefore$ Help $\qquad \qquad$<br><b>F5 : Old Values (Shift)F2 : Color</b><br>F6 : Load BIOS Defaults<br>F7 -<br>: Load Setup Defaults |

圖 3-4 Chipset Features Setup

使用方向鍵可移至您要設定的項目,請用 "PgUP","PgDn","+","-".變更項目之設定值。 晶片組內部參數設定完畢後,可按"ESC"回到主選單書面。

#### 白動設定 (Auto Configuration):

此選項中可選擇啓用(Enable)或禁止(Disable)BIOS 使用內定值自動進行設定。 BIOS 預設值 爲啓用。

- ► 當選擇啓用(Enable)時, BIOS 會自動使用與 DRAM(動熊記憶體)等有關的內定值,而且 以下的選項你就無法自行調整。
- > 當選擇禁止(Disable)時,你就可以手動方式調整有關 DRAM 等的項目。
- 請注意: 除非你對你的電腦及 DRAM 的型熊和速度非常瞭解,否則請不要任意修改 DRAM 有關的項目,請將此項設定於 Enable。

## 主機板 BIOS 介紹

#### 動熊記憶體參數設定(DRAM settings):

有關其他 DRAM 的參數設定,均與硬體有相當大的關係,所以假如你不瞭解, 請不要更改 任何設定,我們的 BIOS 會自動值測你的 DRAM 特性,給予最佳的參數設定。

#### 保留在15M-16M 延伸記憶體的位置(Memory Hole At 15M-16M):

用以讓 BIOS 將位置在 15M-16M 的區塊位置保留出來,有些特殊的周邊卡需要有一塊位於 15M-16M 的位置,且其大小為 1M 的記憶體位置。建議的設定為關閉(Disable)。

#### $(8 Bit I/O Recovery Time)$ :

選擇在兩個連續的 8 bit I/O信號之間的系統延遲週期。若是系統外頻低於/等於 66 MHz 可設 為1。若是高於 66MHz 請設為 2~8。

#### $(16 Bit I/O Recovery Time):$

選擇在兩個連續的 16 bit I/O 信號之間的系統延遲週期。 若是系統外頻低於/等於 66 MHz 可 設為1。若是高於 66MHz 請設為 2~4。

#### 溫度與風扇監測器(Thermal & Fan Monitor):

這個選項會列出目前的系統溫度以及風扇轉速,本選項僅供讀取,無法修改。

#### 雷壓監測器(Voltage Monitor):

這個選項會列出目前的系統電源之電壓,本選項僅供讀取,無法修改。

- 常見問題集 : 我調高系統外頻時,有時候鍵盤會抓不到,請問要如何解決 ? 若是有以上情形,請將 8 Bit & 16Bit I/O Recovery Time 的值設大,大到不會發生 鍵盤抓不到的情形為止。在66 MHz以上的外頻,建議值為8 Bit I/O Recovery Time: 2 > 16 Bit I/O Recovery Time : 3 。
- 經驗談 : 為什麼說明書都不提供 Advanced Chipset Feature 方面的設定解說 ?

這是因爲我們怕使用著因爲不淸楚設定値就隨意更動設定値,任意更動設定値的結果, 輕者當機連連,重者系統資料毀損,造成不可補救的後果,所以我們都建議使用者使用 聰明的 BIOS 所提供的自動設定,不但可以兼顧穩定性而且可以將系統速度調整到最佳 化的狀態,即使您再去刻意調整設定值,您所能增加的效能也是有限度的,可是您所冒 的風險可就大了!因此基於這個理由,我們希望您不要去隨意更動這些設定值。

#### 省電模式之管理【 Power Management Setup Menu 】 **6**

綠色個人電腦(Green PC)之所以不同於一般傳統的電腦,就是在於其有電源管理的功能,能 讓系統在開機且沒有使用的狀態下,減少其耗電量,以達到節約能源的目的。電腦在平常操作時, 是在全速工作模式的狀態,而雷源管理程式會對系統的影像、平行埠、串列埠、磁碟機的存取、 鍵盤、滑鼠及其他裝置的工作狀態等事件一一做監視(這些事件被稱為 Power Management Event 電 源管理監控事件),若上述的事件,皆處於停頓的狀態,則系統就會進入省電模式。當有任何監控 事件發生,系統即刻回到全速工作模式的狀態,為使用者做最快速的服務。而省雷模式又依耗電 量不同分為三種:打盹模式(Doze Mode)、待命模式(Standby Mode)、沈睡模式(Suspend Mode),其 進入省電模式的順序為:

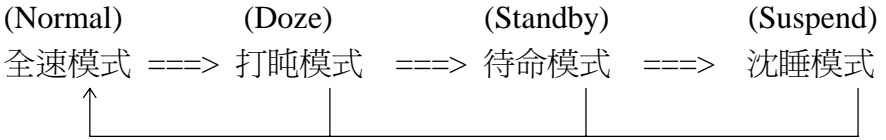

系統耗雷量大小順序為:

Normal  $Doze$ Standby  $>$  $\geq$ Suspend

1. 主選單選定"Power Management Setup".按下"Enter". 帶幕上就出現以下的書面:

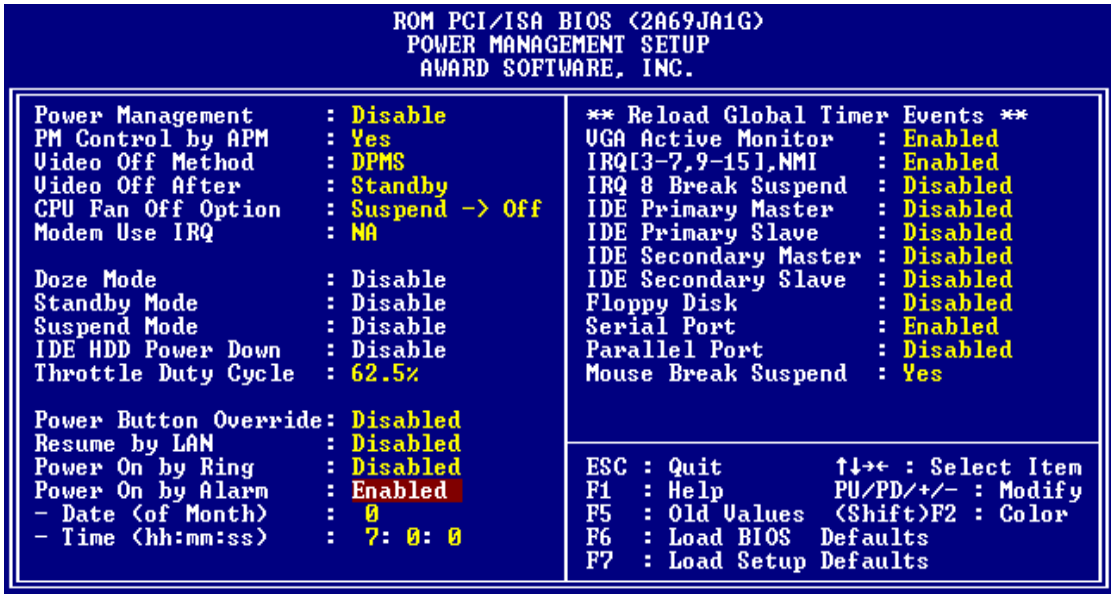

圖 3-5 Power Management Setup Menu

- 2 使用方向鍵可移至您要設定的項目,變更項目之設定值,請用"PgUP","PgDn","+","-"。
- 3. 電源管理功能設定完畢後,可按"ESC"回到主選單書面。

### 主機板 BIOS 介紹

#### $3 - 17$

#### 以下是對各設定項目做一簡短的說明:

#### 省雷模式管理(Power Management):

有四個選項可供設定:

- ► 使用者自行定義(User Define) 可由使用者自行設定淮入省電模式的時間。
- ► 關閉(Disable) 關閉電源管理省電功能。
- > 省電最少設定(Min Saving)

三種省電模式都使用的狀態下,節省電量最少的設定。

Doze =  $1$  / \時 Standby =  $1$  小時

Suspend =  $1$  小時

►省電最多設定(Max Saving) 三種省電模式都使用的狀態下,節省電量最多的設定。 Doze =  $1$  分鐘 Standby =  $1$  分鐘 Suspend =  $1$  分鐘

#### APM 控制省電功能(PM Control by APM):

省電功能是否配合 APM 使用。

APM: Advanced Power Mangement 的縮寫,是由 Microsoft、 Intel 等各大廠商共同所訂定 對雷源管理的一種規格。

#### 省電模式下關閉螢幕方式(Video Off Method):

關閉螢幕顯示之方式有"Blank"、"V/H SYNC+Blank"及"DPMS"三種, 如果您使用的顯示器及 顯示卡, 支援 DPMS 規格, 請將設定値改為"DPMS"。若此選項無法關閉螢幕顯示, 請改 設定値為 "Blank" 或 V/H SYNC + Blank 。

#### 省電模式下關閉螢幕時機(Video Off After):

選擇系統在進入何種省電模式下, 要關閉螢幕顯示。

 $\blacktriangleright$  (NA)

不論在何種模式下, 皆不關閉螢幕顯示。

 $\blacktriangleright$  (Doze)

不論在何種省電模式下, 都要關閉螢幕顯示。

#### (Standby)

存待命(Standby)或沈睡(Suspend)的省雷模式下才關閉帶幕顯示。

#### (Suspend)  $\blacktriangleright$

只在沈睡(Suspend)省電模式下關閉螢幕顯示。

#### 硬碟省雷功能設定(HDD Power Down):

系統若在設定的時間內未對硬式磁碟機存取資料,即令其馬達停止運轉,達到省雷的功能。 有 1-15 分鐘或不啓動(Disable),可供使用者依其系統硬碟使用情況設定之。

#### 打盹模式時間設定(Doze Mode):

當"Power Management"選項設定為"User Define"時, 進入該省電模式的時間有1分鐘至1小 時可供選擇。若在設定的時間內, 所設定的電源管理監控事件皆處於停頓狀態,即電腦沒有 任何的動作時,則系統便進入打盹(Doze)省電模式。

若設定為"Disable",則系統直接進入下一省電模式(待命或沈睡模式)。

#### 待命模式時間設定(Standby Mode):

當"Power Management"選項設定為"User Define"時, 進入該省電模式的時間有1分鐘至1小時 可供選擇。若在設定的時間內,所設定的電源管理監控事件皆處於停頓狀態,即電腦沒有仟 何的動作時,則系統便淮入**待命**(Standby)省雷模式。

若設定為"Disable",則系統直接進入下一省電模式(沈睡模式)。

#### 沈睡模式(Suspend Mode):

當"Power Management"選項設定為"User Define"時,進入該省電模式的時間有1分鐘至1小時 可供選擇。若在設定的時間內,所設定的電源管理監控事件皆處於停頓狀態,則系統便淮入 沈睡(Suspend)省電模式,睡眠指示燈(Sleep LED)亮起, CPU完全停止工作。 若設定爲"Disable",則系統不會進入沈睡模式。

#### 降低工作效能(Throttle Duty Cycle):

當系統進入待命(Standy)省模式後, CPU會降低其工作效能來達到省電的目的,至於其降低 之百分比,有下列各項可供選擇: 12.5%, 25%, 37.5%, 50.0%, 62.5%, 75%等。

#### CPU 風扇電源控制(CPU Fan Off In Option):

當系統進入沈睡省電模式時, CPU 風扇是否自動關閉。

#### $3 - 18$

#### 雷源開關按鈕複合功能(Power Button Override):

如果選擇 Enabled 則開啓電源開關按鍵之複合功能, 其功能有二:

**O**按一下系統淮入沈睡模式

2按著不放持續4秒以上,則系統電源關閉

此選項是為了支援ATX系統外殼僅有單一按鈕時,又必須同時有淮入沈睡模式及 關閉電源之功能而設。

#### 電話振鈴開啓電腦(Power on by Ring):

在內建之串列埠接上數據傳輸機,當有電話撥進來時,可利用振鈴的訊號開啓電腦。

#### **RTC 開啓電腦(Power on by Alarm ):**

透過 RTC Alarm 功能,你可以設定日期, 時間, 以自動開啓電腦。

#### 由網路喚醒電腦(Resume by LAN):

若要啓動此項功能, 網路系統軟體及網路卡必須符合網路喚醒電腦的規格(Wake on LAN)。

#### 雷源管理省雷監控事件(Reload Global Timer Events):

當設定之電源管理省電監控事件有動作時,則將進入省電模式之計時歸零,重新開始計時。由於 淮入省雷模式是雷腦計算一段設定的時間後(時間是由上述之打盹、待命、沈睡模式所設定),而電 腦沒有仟何的動作發生,才會淮入省雷狀熊,但在這一段時間中,如果有仟何的動作,則雷腦會 重新開始計數時間。所謂省電監控事件,是指可以讓電腦重新計數時間的動作信號。

#### 電源管理甦醒監控事件(IRQ8 Break Suspend):

系統在沈睡(Suspend)省電模式下,對所設定的電源管理甦醒監控事件(IRQ8)做監視,當設定之中 斷信號 IRQ8 有動作時,便離開省電模式,回到正常全速工作模式狀態。

#### $3 - 20$

#### 第三章

# © PCI 匯流排及內建輸出/入裝置設定【 PCI & Onboard I/O Setup 】

在這項設定中,你可以改變 PCI 匯流排及內建輸出/入裝置的中斷信號(INT#、IRQ),輸出 入埠位址及其他硬體設定。

| ROM PCI/ISA BIOS (2A69KA1A)<br>PNP. PCI & ONBOARD I/O<br>AWARD SOFTWARE. INC.                                                                                                    |                                                                                                    |  |
|----------------------------------------------------------------------------------------------------|----------------------------------------------------------------------------------------------------|--|
| Force Update ESCD<br><b>Disabled</b><br><b>PNP OS Installed</b><br>: No<br>Resources Controlled By : Manual<br>** IRQ DMA Assigned to PCI/ISA PnP **<br>IRQ 3:N IRQ 4:N IRQ 5:Y IRQ 7:N<br>IRQ 9:Y IRQ10:Y IRQ11:Y IRQ12:Y<br>IRQ14:N IRQ15:N DMA 0:Y DMA 1:Y<br>DMA 3:Y DMA 5:Y DMA 6:Y DMA 7:Y<br>Assign IRQ For PCI UGA : Auto<br>PCI IDE Card 2nd Channel : Enabled<br>PCI IDE Card IRQ Map To : PCI-AUTO<br>- Secondary IDE INI# (1994)<br>- OS<br>Onboard IDE-1 Controller:<br>Enabled<br>Onboard IDE-2 Controller : Enabled<br>- Master Drive Mode : Auto<br>- Slave Drive Mode – Donald<br>: Auto | Enabled<br>Onboard USB Assigned IRQ<br>÷.<br>Onboard FDD Controller<br>: Enabled<br>: 3F8/IR04<br>Onboard Serial Port 1<br>2F8/IRQ3<br>Onboard Serial Port 2<br>: I <sub>P</sub> DA<br>- Onboard IR Function<br>: Hi.Lo<br>$-$ RxD TxD Active<br>: Enabled<br>- IR Transmission Delay<br>: $378 / I RQ7$<br>Onboard Parallel Port<br>$: ECP+EPP$<br>- Parallel Port Mode<br>13.<br>- ECP Mode Use DMA<br>EPP1.7<br>- EPP Mode Select |  |
|                                                                                                    | $ESC = Quit$<br><sup>†↓→←</sup> : Select Item<br>F1.<br>$PU/PD/+/-$ : Modify<br>$\therefore$ Help $\qquad \qquad$<br><b>F5</b> : Old Values (Shift)F2 : Color<br>F6 : Load BIOS Defaults<br>F7<br>: Load Setup Defaults                                                                                                    |  |

圖 3-6 PCI & Onboard I/O Setup

#### 重置 PnP 組態 Force Update ESCD):

如果您想要在下次開機時清除 ESCD 數據,並且要求 BIOS 重置隨插即用 ISA 卡與 PCI 卡的設 定,請選擇啓動。但是下次您開機時,本選項將會自動設定為關閉。

#### 雷腦小常識 ESCD(Extended System Configuration Data)

記錄著系統內 IRQ 、 DMA 、 I/O port 、 Memory 等使用狀況的資料,此乃 Plug & Play BIOS 特有之規格與功能。

#### **PnP OS Install:**

系統支援可選擇由 BIOS 或 PnP OS 安排。

#### PCI 顯示卡中斷訊號配置(Assign IRQ For PCI VGA):

此選項中可選擇禁止(Disable)或自動(Auto)由 BIOS 安排中斷配置 。

## PCI IDE 卡上的第二個控制涌道(PCI IDE Card 2nd Channel):

選項中可選擇啓用(Enable)或關閉(Disable), BIOS 預設值為啓用。 因為這個涌道使用 IRO15 的中斷信號,所以如果你使用這個涌道,你一定要將這選項啓用 (Enable), 如此 BIOS 才會 IRQ15 的中斷信號配置給此控制通道。

## PCI IDE 卡上的中斷信號 IRQ 設定(PCI IDE Card IRQ Map to):

選項中有三種設定可供選擇: PCI IRQ 自動設定, PCI IRQ 手動設定, ISA IRQ 手動設定。

- ► PCI IRO 自動設定(PCI-Auto): 由主機板上 BIOS 自動偵測到哪一個 PCI 槽有 IDE 卡。
- > PCI IRO 手動設定(PCI-SlotX): 有些舊式 PCI IDE 卡並不提供讓 BIOS 可值測的功能, 所 以當主機板上 BIOS 無法偵測到有 PCI IDE 卡時, 你就必須自己調整這個 IDE 卡是插在 哪一個 PCI 槽上,如此 BIOS 就會將 IRQ14 的中斷信號配置給這個 PCI 槽的中斷信號  $(INT#)$ 使用。
- ► ISA IRQ 手動設定(ISA): 如果選擇 ISA 這一項,表示你的 PCI IDE 卡提供一片附加卡和 排線可連接到 ISA 槽上的 IRQ 中斷信號,因為 BIOS 將不會指定任何 IRQ 中斷信號到這 個 PCI 槽上。
- 請注意: 第一個控制通道(Primary channel)和第二個控制通道(Secondary channel): BIOS 需要兩個獨立的中斷信號(INT#)線配置給 PCI IDE 卡, 所以請勿設定成兩個相同 的中斷信號(INT#)。

#### USB 鍵盤的支援USB Keyboard Support Via):

決定 USB 鍵盤中 BOIS 或 OS 支援

### 內建軟式磁碟機控制器On Board FDD Controller):

設定啓用(Enable)或關閉(Disable)內建的軟碟控制器。

### 內建串列埠 1(On board Serial Port 1):

設定內建之第一組串列埠其輸出/入位址和中斷信號,有 10 種選擇,關閉(disable), 3F8h/IRQ4, 2F8h/IRQ3, 3E8h/IRQ4 或 2E8h/IRQ3, 3F8/IRQ10, 3E8/IRQ10, 2F8/IRQ11, 2E8/IRQ11, AUTO  $\circ$ 

第三章

#### 內建串列埠 2(On board Serial Port 2):

設定內建之第二組串列埠其輸出/入位址和中斷信號,有 10 種選擇,關閉(disable), 3F8h/IRQ4, 2F8h/IRO3, 3E8h/IRO4 或 2E8h/IRO3, 3F8/IRO10, 3E8/IRO10, 2F8/IRO11, 2E8/IRO11, AUTO 。

請注意: 請勿將兩組串列埠設定爲相同的輸出/入位址和中斷信號,否則串列埠會無法正常 工作。

#### 內建紅外線IR)控制器On board IR Function):

內建串列連接埠 2 可以支援 IR (紅外線) 功能。有三個選項:

- Disable: 不支援手 IR 功能。
- IrDA (HPSIR) 模式。  $\blacktriangleright$
- ASK IR (Amplitude Shift Keyed IR) 模式。  $\blacktriangleright$

#### $\bullet$  RxD, TxD Active (現用的RxD, TxD):

設定 IR 傳送 / 接收兩方為 High (高) 或 Low (低)

#### ● 紅外線(IR)傳輸延運(IR Transmission Delay):

當紅外線傳輸由接收模式切換為發送模式時,是否須要稍作延遲。

#### 內建並列埠(On board parallel Port):

設定內建之並列埠其輸出/入位址和中斷信號,有四種選擇,關閉(disable), 3BCh/IRO7, 278h/IRQ5, 378h/IRQ7 。預設值為 378h/IRQ7 。

#### ■ 並列埠模式(Parallel Port Mode):

可設定內建並列埠為 EPP, ECP, ECP+EPP 或 Normal(SPP)模式。預設值 Normal(SPP) 爲模式。

#### **■ ECP 模式之 DMA 設定(ECP Mode Use DMA):**

當內建之並列埠設定有 ECP 模式時,所使用的 DMA 通道可選擇通道 1 或通道 3 。

#### ■ EPP 模式之版本選擇EPP Mode Select):

有 EPP 1.7 及 EPP 1.9 可選擇。

#### 內建第一組 IDE 控制器 On Board IDE-1 Controller):

可設定內建之第一組 PCI IDE 控制器為啓用(Enable)或關閉(Disable)。

#### ■ 第一台(Master)硬式磁碟機傳輸模式(Master drive Mode):

- > Auto: BIOS 可自動值測所安裝之磁碟機的傳輸模式。(預設值)
- ►PIO Mode 0~PIO Mode 4: 使用者可自行指定硬碟資料的傳送速率。

#### ■ 第二台(Slave)硬式磁碟機傳輸模式(Slave drive Mode):

> Auto: BIOS 可自動值測所安裝之磁碟機的傳輸模式。(預設値)

>PIO Mode 0~PIO Mode 4: 使用者可自行指定硬碟資料的傳送速率。

#### 內建第二組 IDE 控制器 On Board IDE-2 Controller):

可設定內建之第二組 PCI IDE 控制器為啓用(Enable)或關閉(Disable)。

#### ■ 第一台(Master)硬式磁碟機傳輸模式(Master drive Mode):

- > Auto: BIOS 可自動偵測所安裝之磁碟機的傳輸模式。(預設値)
- > PIO Mode 0~PIO Mode 4: 使用者可自行指定硬碟資料的傳送速率。

#### ■ 第二台(Slave)硬式磁碟機傳輸模式(Slave drive Mode):

- > Auto: BIOS 可自動值測所安裝之磁碟機的傳輸模式。(預設値)
- > PIO Mode 0~ PIO Mode 4: 使用者可自行指定硬碟資料的傳送速率。
- 【註】 如果您使用之硬碟有支援 Ultra DMA/33 ,可選擇" Auto"由 BIOS 會自動設定,您不必 再做選擇。
- 電腦小常識 所謂的 PIO MODE 0~4 ,是代表磁碟機傳送資料的速度, MODE 的值越大表示磁 碟機的資料傳送效能最好,但並不表示您可以任意的調大 MODE 值,要看您的硬碟 是否可以支援那麼快的傳送速度,否則您的硬碟就不能正常工作了。

■ 有關硬式磁碟機的安裝,請參考附錄 B。

#### $\circled7$ 選用 BIOS 出廠標準參數值【 Load BIOS Defaults 】

BIOS 預設值表示為系統運作於較低效能所設定的參考數值,當選擇本選項時會出現下列訊 息:

"Load BIOS Defaults (Y/N)? N"

如欲使用 BIOS 的預設值,請按"Y"鍵後,再按<Enter>。

#### 選用設定(SETUP)出廠標準參數值【 Load Setup Defaults 】  $\circledR$

設定(Setup)預設値表示系統將以最佳效能的參數值運作,當選擇本選項時會出現下列訊息: "Load Setup Defaults (Y/N)? N"

如欲使用 BIOS 的預設值,請按"Y"鍵後,再按<Enter>。即完成載入最佳效能的參數值設定。

請先載入最佳效能的參數值後, 在淮入 CPU Soft Menu 設定 CPU 的參數, 否則已設定的 CPU 參數會變回原來的內定值。

## 主機板 BIOS 介紹

#### 設定使用個人密碼【Password Setting】  $\circledcirc$

此選項是用來建立系統(SYSTEM)開機時或進入 BIOS 設定(SETUP)書面所需的密碼。 假如你經由此設定(PASSWORD SETTING)設定密碼後,可由主書面中的『 BIOS 工作模式設 定(BIOS Features Setup Menu)』內的[密碼檢查選項(Security Option)]選擇要求輸入密碼的時 機,防止未經允許的使用者使用。

#### 設定密碼步驟:

當你選擇密碼設定(Password setting), 書面會顯示下面訊息:

#### "Enter Password:"

此時請輸入你的密碼,輸入完成後,並按下"ENTER",書面會顯示下面訊息:

#### "Confirm Password:"

此時再重複輸入你的密碼,輸入後,並按下"ENTER",即完成密碼設定。

#### 取消密碼步驟:

當你選擇密碼設定(Password setting), 畫面會顯示下面訊息:

#### "Enter Password:"

此時請直接按下"'ENTER",書面會顯示出"Password Disable",然後再按一下鍵盤,即完成取 消密碼的動作。

請注意: 千萬要記住你設定的密碼,萬一忘記了,你就要辛苦一些,打開機殼,透過清 除(CLEAR)CMOS 裡的設定後, 才可以重新開機, 如此經過你修改的項目, 你都必須再重新設定。

第三音

#### 白動值測硬碟機參數【 IDE HDD Auto Detection 】 ⋒

當你完成硬碟的安裝後,在過去的機器裡,你必須知道硬碟的規格,如 Cylinder, Head, Sector 的數目,而你必須將此資料填入硬碟資料區中,萬一 CMOS 的資料消失,你又忘了硬碟的資料, 那就非常的麻煩了,現在你可用這個選項來自動偵測硬碟的型式及規格, BIOS 會自動將所偵測到 的資料放置在『 BIOS 基本參數之設定(Standard CMOS Setup Menu)』中硬碟(Hard Disk)的資料區 裡,這樣你就可以使用你的硬碟了。

注意: 雖然上面的功能很方便,但是對於早期較小容量的硬碟 ,可能會有偵測不正確而造成抓不 到正確容量的情形,由於各廠牌硬碟型號資料實在太多,因此這時請自行到各大硬碟製造商的網 站或透過代理商杳詢詳細的資料。以下為各大硬碟製浩商的網站。

IBM 硬碟網站: http://www.storage.ibm.com。

Maxtor 硬碟網站: http://www.maxtor.com。

Western Digital 硬碟網站: http://www.wdc.com。

Seagate 硬碟網站: http://www.seagate.com。

由於 Conner 已經被Seagate購併,因此此處也可查詢到 Conner 硬碟的資料

Ouantum 硬碟網站: http://www.quantum.com。

Micropolis 硬碟網站: http://www.micropolis.com。

Fujitsu 硬碟網站: http://www.fujitsu.com。

# 第四章 Bus Master IDE 驅動程式

本主機板所附之 CD-ROM 中, 有 Intel PIIX4E Bus Master IDE Driver 。

作業系統支援: Windows 95 、 Windows NT 3.5/3.51/4.0 、 OS/2 V2.x & Warp 3.0

安裝: 每一種作業系統有不同的安裝程序,請檢查每一種作業系統目錄下的 README.TXT 檔 案。

#### *4-2*-第四章

# 附錄 A 快速安裝指南

附錄 A 將**提供您一個簡易的安裝步驟**,以便您能快速而正確的完成主機板安裝。

若您需要淮一步的瞭解或者要改變其它的設定,請從第一章讀起。

## 安裝CPU:

請先將隨貨附件之 CPU 支架, 固定於 SLOT1 四個角落之螺絲 孔再將 Pentium II CPU 卡匣直接插入 SLOT1 插槽中, 請確認支架卡榫是否完全 固定,此外,請放心,假如插入的方向不對, CPU是插不進去的。

# 調整 CPU 頻率:

請依 CPU 正確的頻率,開機後經由 BIOS SETUP 中的 CPU SOFT MENU™ II 設定你的CPU。

安裝 DRAM:

#### $DIMM1 \sim DIMM4$

安裝軟碟機: FDC- 將隨貨附件之一條 34Pin 的排線,一端接軟碟機,另一 端接在主機板上的 FDC 的排針接頭上。

注意: 請將排線上標有紅色線的一端插入主機板排針的第一腳位上,另一端插 入軟碟機上的排針第一隻腳,請觀察軟碟機排針附近,會有指出那一隻 腳為第一腳,再將軟碟機的電源插頭接上 (軟碟機電源插頭有防呆裝 置,插不進去表示插反了,請勿硬插 ),若是您軟碟機的排線接反,則 開機後,軟碟的燈會一直亮著,此時請關閉電源重新安裝。

# 安裝硬碟機:

注意:請將排線上標有紅色線的方向插入排針的第一腳位上。

# 安裝光碟機:

IDE2- 將另一條 40Pin 的排線,一端接光碟機,另一端接在主機板上的 IDE2 的排針接頭 上。

注意:請將排線上標有紅色線的方向插入排針的第一腳位上。

安裝鍵盤鎖Keylock)和電源指示LED 連 接器:

請注意其腳位及方向

PN1 - 第 1 腳~第 5 腳有特定的方向性。將兩蕊的鍵盤鎖住控制連接線和三蕊的電源指示 LED 連接線插到主機板上正確的連接器位置之上。

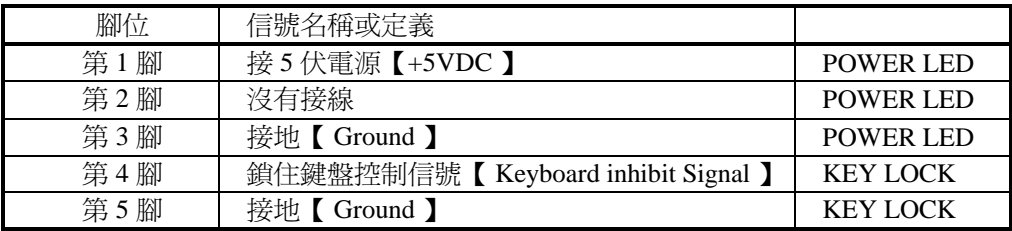

# 安裝硬碟工作指示燈連接器:

請注意其接腳的位置及方向

PN1 - 第7腳~第8腳有特定的方向性。將二蕊硬碟工作指示燈連接頭插到主機板上之連 接器上。

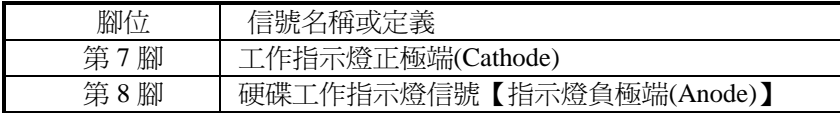

IDE1- 將隨貨附件之一條 40Pin 的排線,一端接硬碟機,另一端接在主機板上的 IDE1 的排針接頭上。

# 安裝睡眠開關 (Suspend switch )連接器:

PN1 - 第13~第14有特定的方向性。將外殼之二蕊睡眠開關連接頭插到主機板上之連接 器的相關腳位即可。您可忽略此連接頭,因為大部份的電腦外殼皆不支援此功能而主機 板會自動在執行此功能。

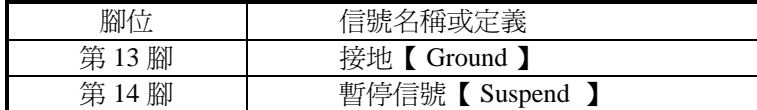

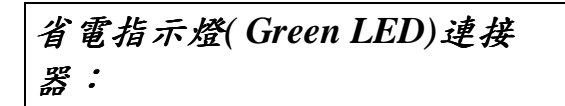

PN2 - 第9腳~第10腳 有方向性, 將外殼之二蕊睡眠指示 燈接頭插到主機板上之連接器

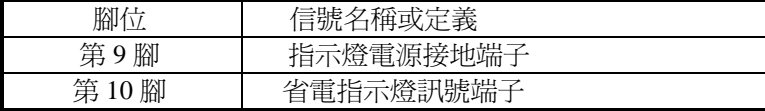

安装喇叭連接器:

#### PN2 - 第4腳~第7腳

無方向性,將外殼之四蕊喇叭連接線插到主機板上之連接器相關腳位即可。

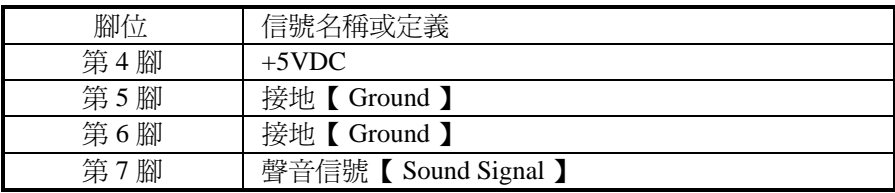

# 安装電源 ON/OFF 開關連接器:

PN1: 連接主機板上二蕊的 ON/OFF 開關連接頭。

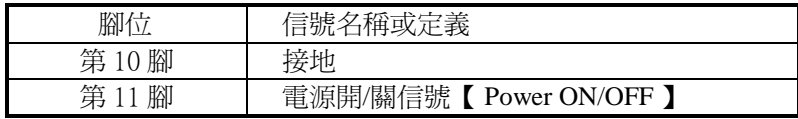

# 安装 ATX 電源輸入連接器 (ATX Power input connector):

請注意其接腳的位置及方向

ATXPWR - 將電源供應器連接頭插到主機板上正確的連接器上。

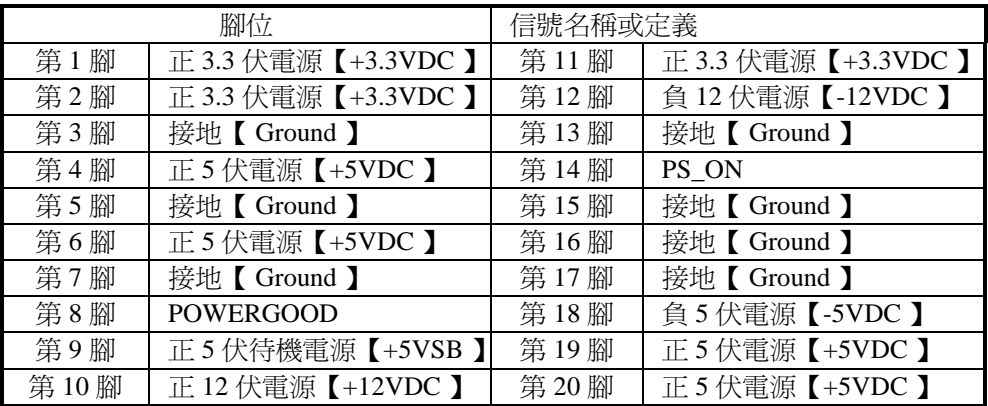

# 安裝鍵盤 (Keyboard)連接頭:

有方向性卡榫, 將您的鍵盤連接器插到主機板上之連接器即可。

安裝 PS2 Mouse :

有方向性卡榫, 將您的 PS2 連接器插到主機板上之連接器即可。 您在選購 Mouse 時, 必需聲明 PS/2 Mouse 方可接在此埠。

安裝風扇電源(Fan Power)連接器:

將風扇三蕊連接線插到主機板上之連接器即可。(請將 CPU 風扇裝至 FAN1)

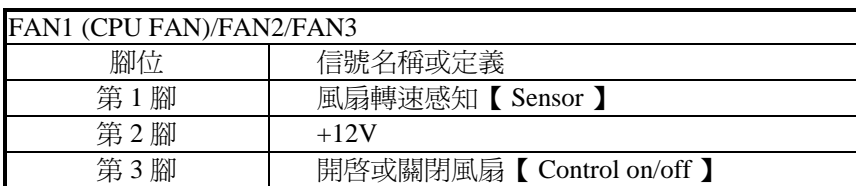

調整其他的選擇帽Jumper): 有一些選擇帽是保留給未來增加 的一些功能,或者在正常狀況下不必使用的設定。請依下列建議進行設定。

CCMOS : 將選擇帽放在接腳 1 及 2 的位置上。

# 軟體設定(BIOS Setup):

參數及 CPU 的設定,當你依上述 之步驟安裝完成後,若您使用ATX

電源供應器,打開電源後,必須再按電源開啓連接器【 Power on/off connectors 】過一 會之後,螢幕會顯示下列訊息:

### PRESS DEL TO ENTER SETUP

請即時按下 Del 這個鍵,您可進入 BIOS Setup ,然後請先 Load Setup Defaults 後,再進 入 CPU Soft Menu 中設定 CPU 參數。

有方向性,

 $A-6$ 

# 附錄A

安裝硬碟機綜合計論

# 附錄 B 安裝硬碟機綜合討論

現在的硬碟機大多使用 IDE 的介面規格,而 IDE 硬碟在組裝上,除了不必像 SCSI 的硬碟為了安裝 DRIVER 而絞盡腦汁,但 IDE 的應用與安裝,卻也常浩成想要自行安裝 的使用者非常多的問題,為了協助減少您在安裝遇到的問題,甚至幫助您解決問題,這是 我們的目的。

存取硬碟資料是透過主機板上的晶片向硬碟讀取的,而在 IDE 磁碟機中常常聽到所 謂的 PIO 模式, MASTER 模式或 DMA 模式,這些模式都是代表主機板和 IDE 磁碟機之 間傳送資料的方式。

什麼是 PIO 模式? 系統讀取硬碟機的資料,是 CPU 透過輸入/輸出(I/O)的命令經由 主機板上的晶片去硬碟機讀取後,再將資料放置於記憶體中,所以叫做 PIO 模式。

什麼是 MASTER 模式?系統讀取硬碟機的資料,是由主機板上的晶片自行(經由 DMA 或 PIO 的方式)從硬碟中讀取資料,然後直接放入記憶體中,而 CPU 並不干預資料 的傳送。

什麼是 DMA 模式?一般來說 DMA 模式是指主機板上的晶片到硬碟機讀取資料的方 式,不代表系統傳送資料的方式。

IDE 硬碟機 PIO 介面資料傳送的速度有下列幾種:

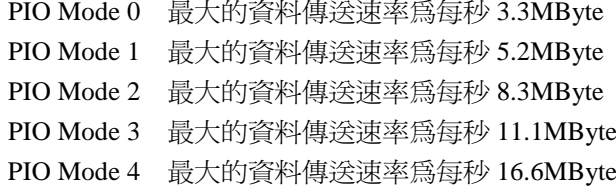

MODE 的值越大表示磁碟機的資料傳送效能最好,但並不表示您可以任意 的調大 MODE 值,要看您的硬碟是否可以支援那麼快的傳送速度,否則您的硬碟 就不能正常工作了。

IDE 硬碟機 DMA 方式資料傳送的速度有下列幾種:

DMA Mode 0 最大的資料傳送速率為每秒 4.16MByte

DMA Mode 1 最大的資料傳送速率為每秒 13.3MByte

DMA Mode 2 最大的資料傳送速率為每秒 16.6MByte

一般而言, PIO 模式是表示硬碟的資料是由 CPU 向晶片讀取後再放入記憶體中,而 晶片也是經由 PIO 的方式從硬碟中讀取資料。

*附錄 B* 

MASTER 模式是表示硬碟的資料是晶片從硬碟讀取後直接放入記憶體中,而晶片 是經由 DMA 或 PIO 的方式從硬碟中讀取資料。 Master 的方式傳送資料可減少 CPU 的 自荷,尤其是在 Multi-Tasking 的環境之下,對系統的效能會有幫助。

#### 硬體安裝:

#### 在 BIOS 基本參數之設定【 Standard CMOS Setup Menu 】中,有關硬碟所謂

- ♦ Primary(第一的)是指主機板上第一個連接器,即我們主機板上的 IDE1 。
- ♦ Secondary(第二的)是指主機板上第二個連接器,即我們主機板上的 IDE2 。
- ◆ 而每一個連接可接兩台硬碟機: 第一台硬碟機稱為 Master(主要的) ,

第二台硬碟機稱為 Slave(附屬的)。

#### 決定磁碟機是Master(主要的)或Slave(附屬的的設定是在磁碟機上選擇的, 所以請參考磁碟機的手冊。

-台硬碟機的安裝:請記得將排線上紅色記號的方向插入排針第一腳的位置上

請先確定您的硬碟機選擇位置的設定是在 Master(主要的)的位置,不過現在的 硬碟機出廠設定大都是設定在 Master(主要的)的位置上,所以您不必變動磁碟 機上的任何設定,只要將 40pin 的排針一端插在硬碟機,一端插在主機板上的 IDE1 的位置上。

#### 一台硬碟機 + 一台光碟機的安裝:請記得將排線上紅色記號的方向插入排針第一腳的位置

上

- 方法一:將硬碟機位置設定在 Master(主要的)的位置,將光碟機位置設定在 Slave (附屬的)的位置 請將 40pin 的排針一個接頭插在硬碟機,一個接在光碟機,另一端插 在主機板上的 IDE1 的位置上。
- 方法二: 讓硬碟機位置設定在 Master(主要的)的位置,將 40pin 的排針一端插 存硬碟機,一端插在主機板上的 IDE1 的位置上。 不必管光碟機的位置設定,請將另一條 40pin 的排針一端插在光碟 機,另一端插在機板上的 IDE2 的位置上。 建議使用此種方式,如此較不會影響到硬碟機的速度。

### 安裝硬碟機綜合計論

#### 兩台硬碟機的安裝:請記得將排線上紅色記號的方向插入排針第一腳的位置上

- 方法一:將要用來當開機磁碟機的硬碟機位置設定在 Master(主要的)的位置, 另外一台硬碟機位置設在 Slave(附屬的)的位置,再將 40pin 的排針一 個接頭插在第一台硬碟機,另一個也接在第二台硬碟機,另一端插在 主機板上的 IDE1 的位置上。
- 方法二:將要用來當開機磁碟機的硬碟機位置設定在 Master(主要的)的位置, 將 40pin 的排針一端插在硬碟機,一端插在主機板上的 IDE1 的位置 上。另外一台硬碟機位置也設在 Master(主要的)的位置,再將 40pin 的排針一個接頭插在這個硬碟機,另一端插在機板上的 IDE2 的位置  $\vdash$   $\circ$

## 兩台硬碟機 + 一台光碟機的安裝:請記得將排線上紅色記號的方向插入排針第一腳的 **位置上**

方法一:將要用來當開機磁碟機的硬碟機位置設定在 Master(主要的)的位置, 另外一台硬碟機位置設在 Slave(附屬的)的位置,再將 40pin 的排針一 個接頭插在第一台硬碟機,另一個也接在第二台硬碟機,另一端插在 機板上的 IDE1 的位置上。 不必管光碟機的位置設定,請將另一條 40pin 的排針一個接頭插在光

碟機,另一端插在主機板上的 IDE2 的位置上。

建議使用此種方式,如此較不會影響到硬碟機的速度。

方法二:將要用來當開機磁碟機的硬碟機位置設定在 Master(主要的)的位置, 將 40pin 的排針一端插在硬碟機,一端插在主機板上的 IDE1 的位置 上。另外一台硬碟機位置也設在 Master(主要的)的位置,但要確定光 碟機的位置設定是在 Slave(附屬的), 目前光碟機的出廠設定大多為 Slave(附屬的),所以您應該不必調整光碟機的設定,確定後再將 40pin 的排針一個接頭插在這個硬碟機,一個接在光碟機,另一端插在主機 板上的 IDE2 的位置上。

#### 三台硬碟機的安裝:請記得將排線上紅色記號的方向插入排針第一腳的位置上

方法一:將要用來當開機磁碟機的硬碟機位置設定在 Master(主要的)的位置, 另外一台硬碟機位置設在 Slave(附屬的)的位置,再將 40pin 的排針一 個接頭插在第一台硬碟機,另一個也接在第二台硬碟機,另一端插在 主機板上的 IDE1 的位置上。 另外一台硬碟機(第三台)位置也設在 Master(主要的)的位置,再將 40pin 的排針一個接頭插在這個硬碟機,另一端插在主機板上的 IDE2 的位置上。

*附錄 B* 

方法二: 將要用來當開機磁碟機的硬碟機位置設定在 Master(主要的) 的位置, 將 40pin 的排針一端插在硬碟機, 一端插在主機板上 的 IDE1 的位置上。將另一台硬碟機(第二台)位置設定在 Master(主要的)的位置,第三台硬碟機位置:設在 Slave(附屬的) 的位置,再將 40pin 的排針一個接頭插在第二台硬碟機,另一 個也接在第三台硬碟機,另一端插在主機板上的IDE2的位置  $\vdash$   $\circ$ 

# 三台硬碟機 + 一台光碟機的安裝:請記得將排線上紅色記號的方向插入排針第一腳的 **位置上**

將要用來當開機磁碟機的硬碟機位置設定在 Master(主要的)的位置, 另外一台硬碟機(第二台)位置設在 Slave(附屬的)的位置,再將 40pin 的排針一個接頭插在第一台硬碟機,另一個也接在第二台硬碟機,另 一端插在主機板上的 IDE1 的位置上。 將第三台硬碟機位置設定在 Master(主要的)的位置,將光碟機位置設 定在 Slave(附屬的)的位置,再請將 40pin 的排針一個接頭插在第三台 硬碟機,一個接在光碟機,另一端插在主機板上的 IDE2 的位置上。

#### BIOS 的設定:

- ◆ 如果您的硬碟機全部都是新的,您可以使用 COMS 設定中的自動偵測硬碟機參 數 【IDE HDD Auto Detection 】,可以自動幫您偵測硬碟的參數,您不必去 設定有關硬碟的任何參數。
- ♦ 如果您的硬碟機不完全都是新的,但您不要硬碟裡的資料,您想重新規書,也 可以使用 COMS 設定中的自動偵測硬碟機參數【IDE HDD Auto Detection 】, 自動幫您值測硬碟的參數。
- ◆ 如果您的硬碟機不完全都是新的,但您想要保留硬碟裡的資料,請您務必記得 您想保留的硬碟機的參數 (如 Type, Cylinder, Head, Sector, Mode), 當您使用 COMS 設定中的自動偵測硬碟機參數【 IDE HDD Auto Detection 】後,您可 淮入 BIOS 基本參數之設定【 Standard CMOS Setup Menu 】選項中更改硬碟 的參數設定。

#### 軟體的使用:

使用硬碟的基本步驟是先進行所謂的硬碟機低階格式化【HDD Low Level Format】,再執行 FDISK,显後再進行 FORMAT 的動作。但目前硬碟出廠時已 經將硬碟機低階格式化的步驟完成了,所以您可以不必再執行這個動作。

請先從開機磁片開機。當從磁片開機後,請鍵入 FDISK

安裝硬碟機綜合計論

FDISK 的使用: (DOS 中的命令)

這個命令在 DOS 的磁片中可以找到。

FDISK 是用來規劃及分割硬碟的工具,硬碟必須經過劃分後(Partition), 才可 以淮一步的使用,您可以將整個硬碟都劃分成一個區域,也可以將一個硬碟 分成好幾個區域,每個區域給不同的 OS 使用,不管您如何的劃分,您千萬要 記得,一定要指定一塊區域是 ACTIVE 的,否則您的硬碟是不能用來開機的。 要更進一步的瞭解 FDISK, 请自行參考 DOS 有關 FDISK 的章節。

經過 FDISK 的劃分後,系統會自動重新開機,當從磁片開機後,請鍵入

**FORMAT C:**  $/S$ 

FORMAT 的使用: (DOS 中的命令)

這個命令在 DOS 的磁片中可以找到。

FORMAT 是用來將硬碟機格式化,要經過格式化後才可以使用,請記得要在 C: 之後加上/S, 否則格式化後的硬碟是不能用來開機的。

# 附錄 C 更新 BIOS 使用說明

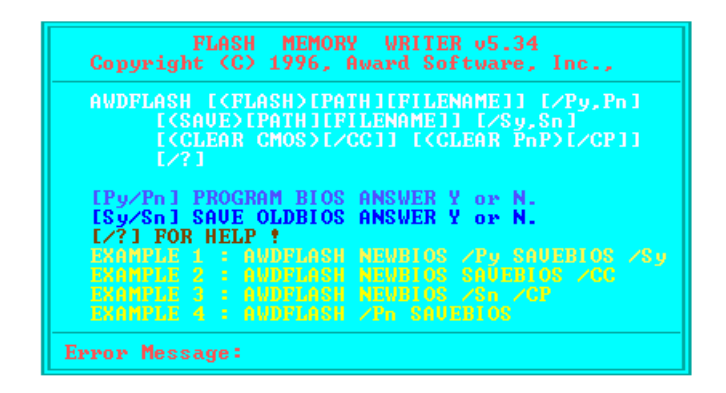

- 範例 1. 更新新的 BIOS, 並將 SYSTEM BIOS 備份: 執行 AWDFLASH NEWBIOS /PY SAVEBIOS /SY
- 範例 2. 更新新的 BIOS, 並將 SYSTEM BIOS 備份和清除 CMOS 資料: 執行 AWDFLASH NEWBIOS SAVEBIOS /CC
- 範例 3. 更新新的 BIOS, 並清除 PnP 資料: 執行 AWDFLASH NEWBIOS /SN /CP
- 節例 4. 將 SYSTEM BIOS 備份成檔案: 執行 AWDFLASH NEWBIOS /PN SAVEBIOS

附註:

- NEWBIOS : 新的 BIOS 之檔案名稱,可由 http://www.abit.com.tw/html/ service.htm 或 http://www.abit.com.tw/html/cservice.htm download 您適用的相對 應主機板 BIOS 檔案 (此檔案為壓縮檔 \*.EXE), 祇要您執行它, 就會自動解 厭成為 \*.BIN。
- SAVEBIOS: 儲存 SYSTEM BIOS 之檔案名稱 (由 user 自行訂定)

參數名詞解釋:

清除 CMOS 資料  $/CC$ : /CP: 清除 PnP 資料

#### 注意事項:

在您執行 AWDFLASH.EXE 的時候,於 CONFIG.SYS 內切勿執行 HIMEM.SYS及 EMM386.EXE。意即要完全乾淨的 DOS 環境,切忌在 Windows 95/NT 下直接開一個 DOS BOX 然後就很高興的 Flash 下去。同時避免因斷電或其他原因, 導致 BIOS 更新失敗而造 成系統無法開機。

我們建議您照以下步驟來:

- 1. 如果您有 DOS 的開機片,請用開機片開機,當然這片開機片裡的 CONFIG.SYS 以及 AUTOEXEC.BAT 必須是完全空的,沒有載入任何程式。
- 2. 如果您使用的是 Windows 95 ,您又沒有開機片怎麼辦,很簡單,請先進備一 片 FORMAT 渦的空軟碟,放入 A 磁碟機中,開一個 DOS 視窗,鍵入以下指 令:

SYS A:

然後按 ENTER 。渦一下子後,您就擁有一片完全乾淨的開機片了,再用這一 片開機片開機,就可以淮行 Flash BIOS 的動作了。

- 3. 如果您用的是 NT 或是其他的作業系統,只好請您進備一片乾淨的 DOS 開機 片開機,再進行 Flash BIOS 的動作了。
- 4. 從軟碟開機完成後,會出現 A:> 的提示符號,此時請將您的工作目錄,轉到 有新 BIOS 檔案以及 Flash 工具程式的目錄中,接著照上百的格式鍵入指令, 按下 ENTER 後,程式會詢問您是否真的要 Flash 了,在確認一切無誤後,請 按下Y鍵,此時便會開始淮行 Flash, 如果 Flash 的動作完成, 程式會要求您 按 RESET 鍵或是關機重開,兩種方法都可以。在澴沒完成之前,請千萬不要 亂動雷腦以免發生意外。

\*建議使用 A: AWDFLASH NEWBIOS /PY /SN /CC

# 附錄 D 如何安裝 Ultra DMA/33 驅動程式

想要 Ultra DMA/33 發揮作用, 您的系統必須符合下列幾個要件:

- (1) 主機板必須支援 Ultra DMA/33 的介面.
- (2) 支援 Ultra DMA 的硬碟機.
- (3) 支援作業系統的 Ultra DMA 驅動軟體, 在陞技的彩盒中均會附有此驅動軟 之 CD-ROM 光碟片, 其安裝程序詳述如下:

在 Windows 95 模式下, 將 Ultra DMA/33 Driver 放入 Floppy 內, 會出現 Bmide 95 的檔案(此為壓縮檔), 執行 Bmide 95 後會自動解壓縮出 README.TXT · INST32I.EX · SETUT.DLL · SETUP.LIB PIIXDRVZ · SETUP EXE · SETUP INS

執行 SETUP.EXE, 會出現以下七個視窗(如下圖).

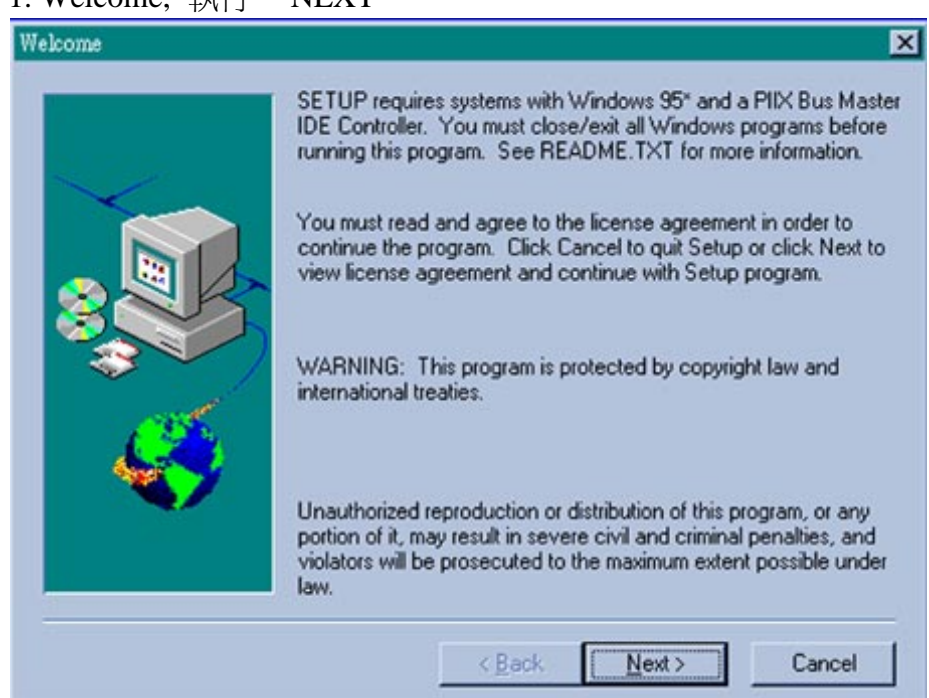

1. Welcome, 執行 "NEXT"

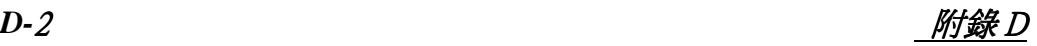

2. License-記事本,將此視窗關閉.

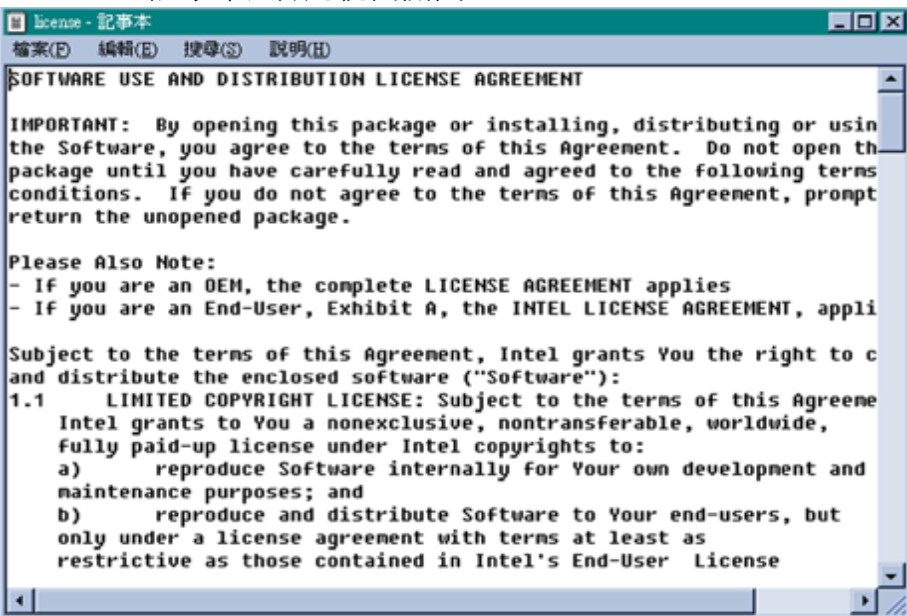

3. Question, 執行 "是(Y)"

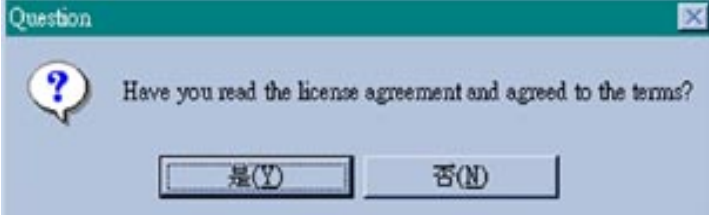

# 4. Select Components, 執行 INSTALL 視窗.

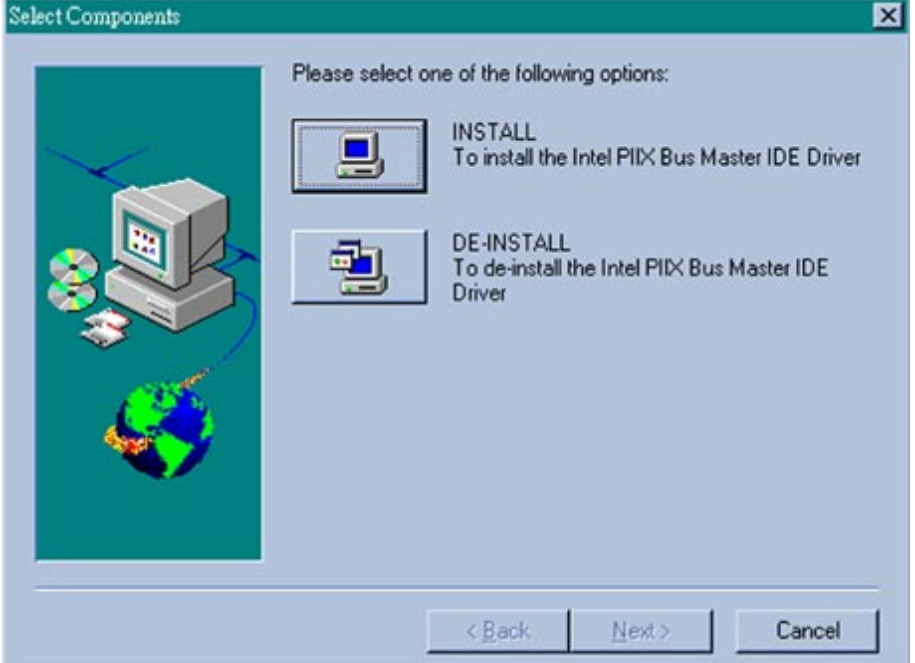

# 5. Question, 執行 "是(Y)"

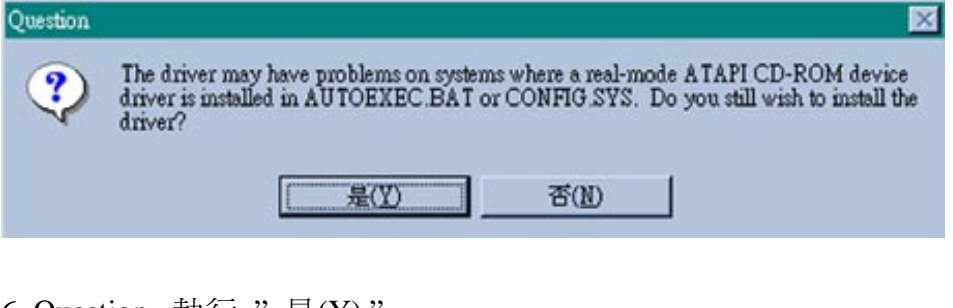

## 6. Question, 執行 "是(Y)'

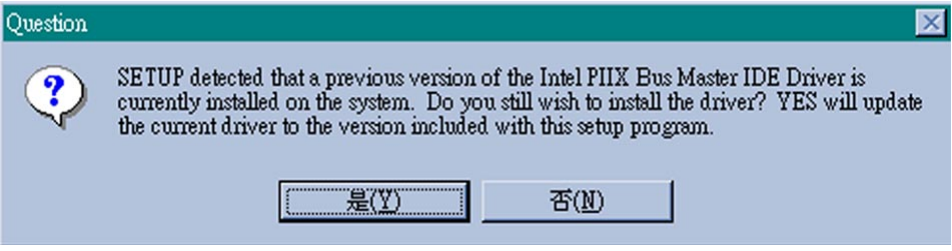

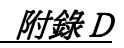

## 7. Information, 執行 "確定 "

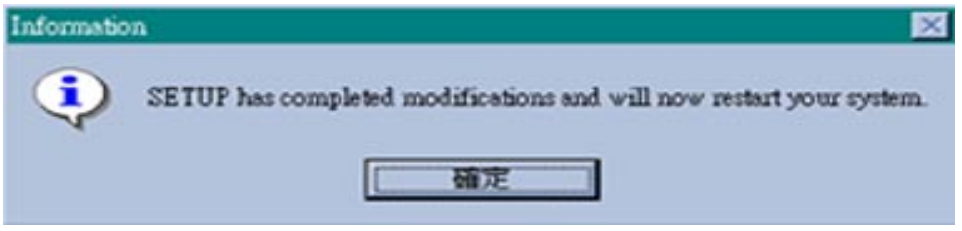

執行以上七個視窗之後, 此Driver會自動Install, 完成之後會自動重新開 機.

# 附錄 E 如何為 440BX 晶片組安裝 PCI Bridge 驅動程式

隨產品所附的 CD-Title 內有附上最新版本的 Intel 82371xB INF 更新驅動程式, 版本編號為 3.0 。它可使用來更新使用 440BX 晶片組之主機板的 INF 檔, 使 得 Windows 95 不會再出現不認得 PCI Bridge 的情形。

下面的步驟將教您一步一步地安裝及更新此 INF 檔, 請依序執行。

步驟一: 先 check 您的 Windows 95 中的 "裝置管理員",: 您將會發現 PCI Bridge 前出現問號。

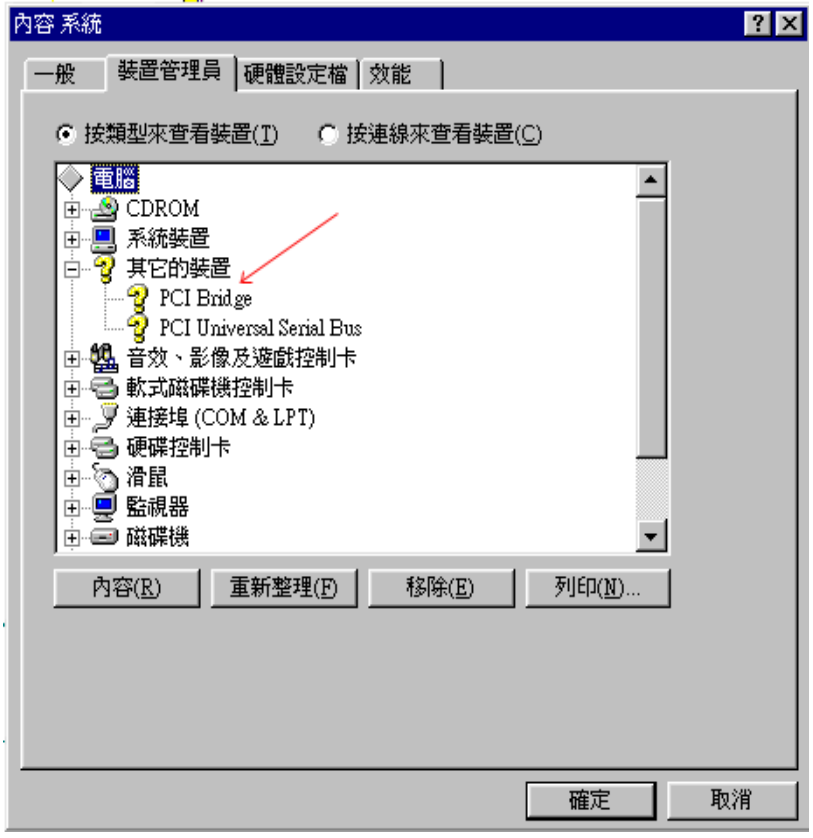

附錄日

步驟二:將產品 CD- Title 放入光碟機, 並執行 "ABITCD.EXE", 然後自選 單中選取"Driver → PCI Bridge Driver for Windows 95", 您將會看 到下面圖示之畫面。

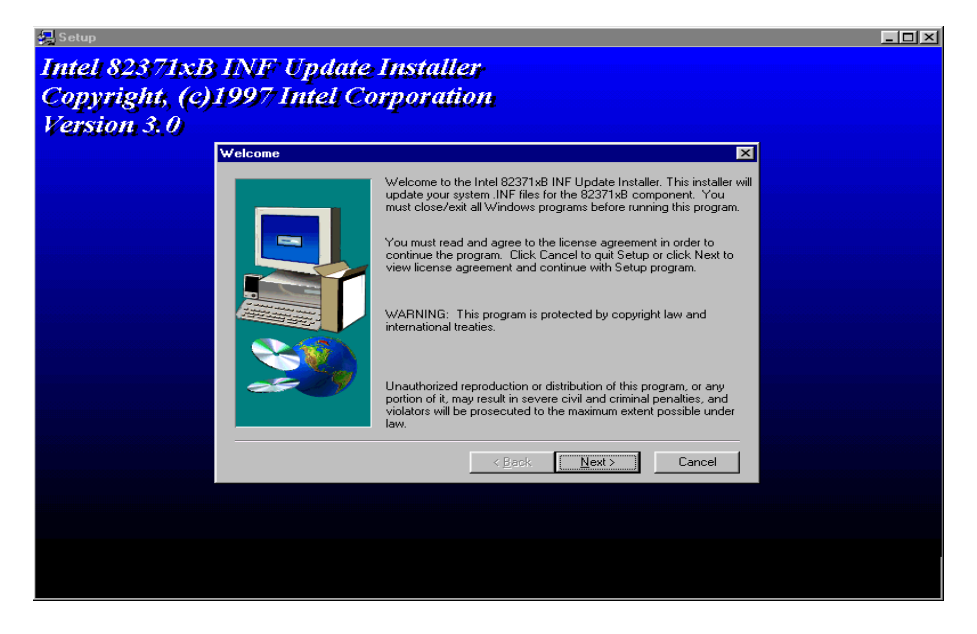

步驟三: 按下 "NEXT" 鍵。

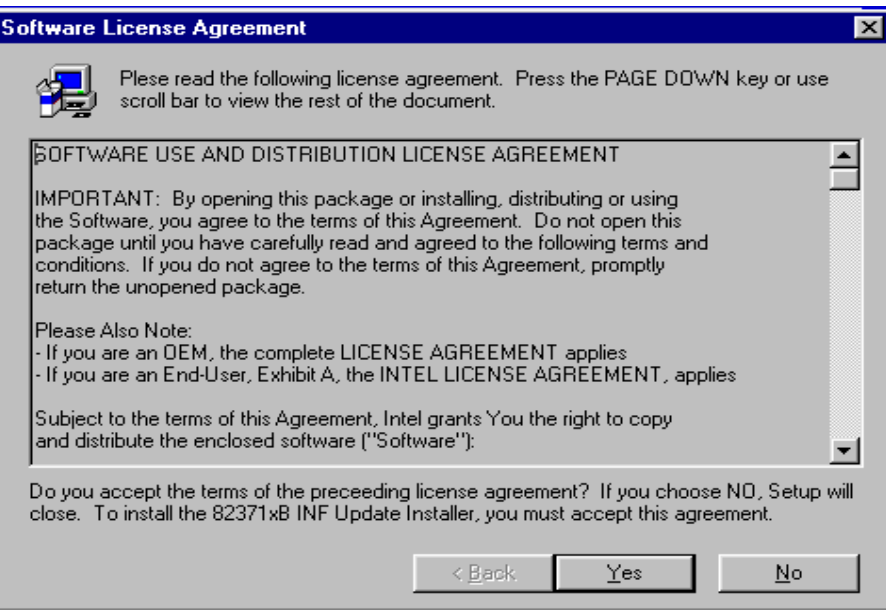

步驟四: 您可看到版權同意之畫面, 按下"YES"鍵。
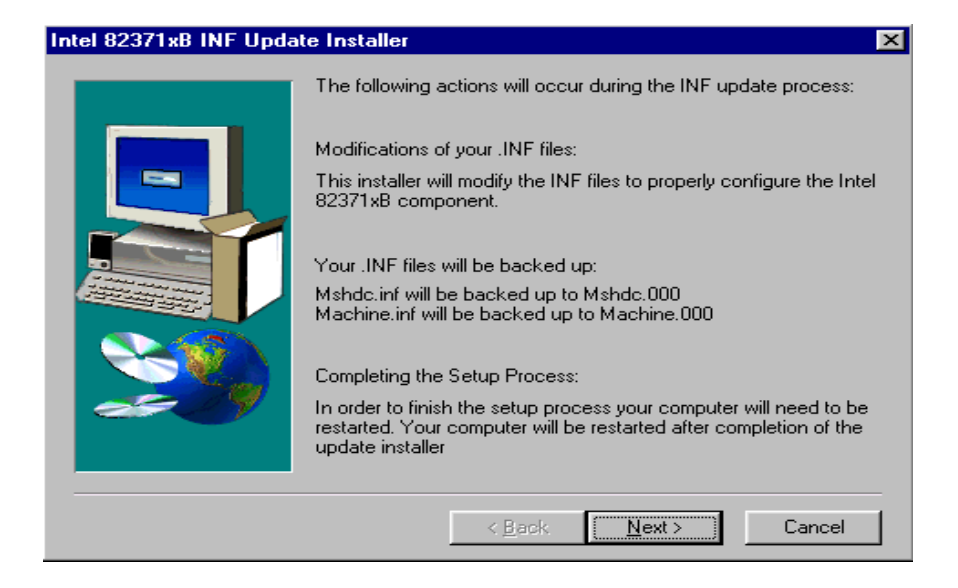

### 步驟五: 按下"NEXT"鍵, 等一會兒, 直到您看到下圖之安裝完畢書面。

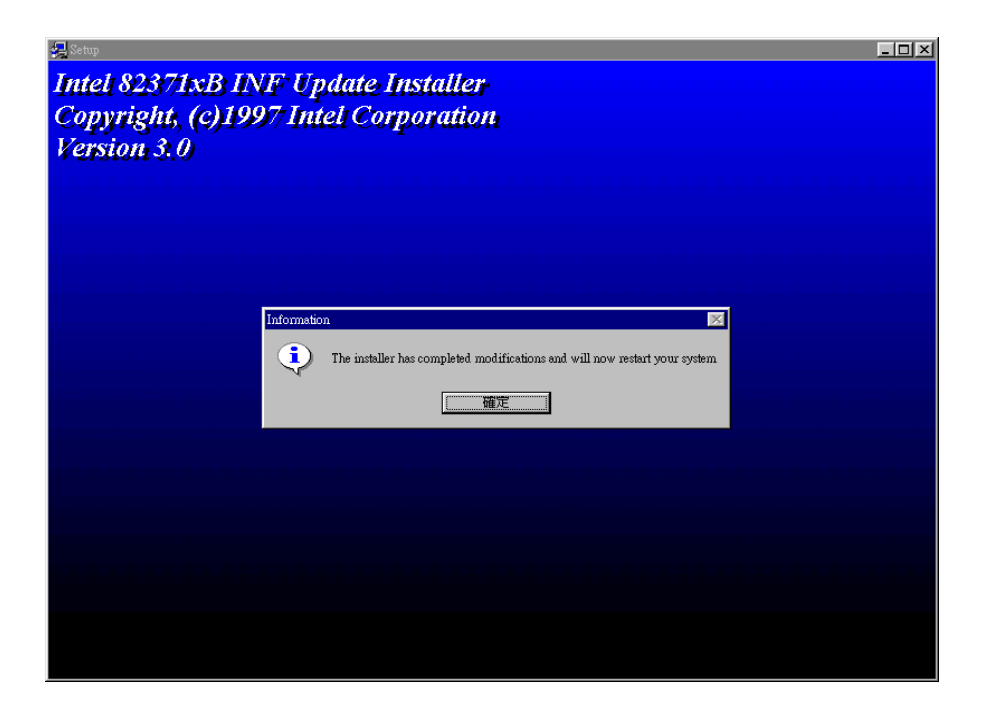

步驟六: 重新啓動您的電腦再次檢查"裝置管理員"首先先檢查"硬碟控制 器", 您可看到 Bus Master 控制器已被識別出來。

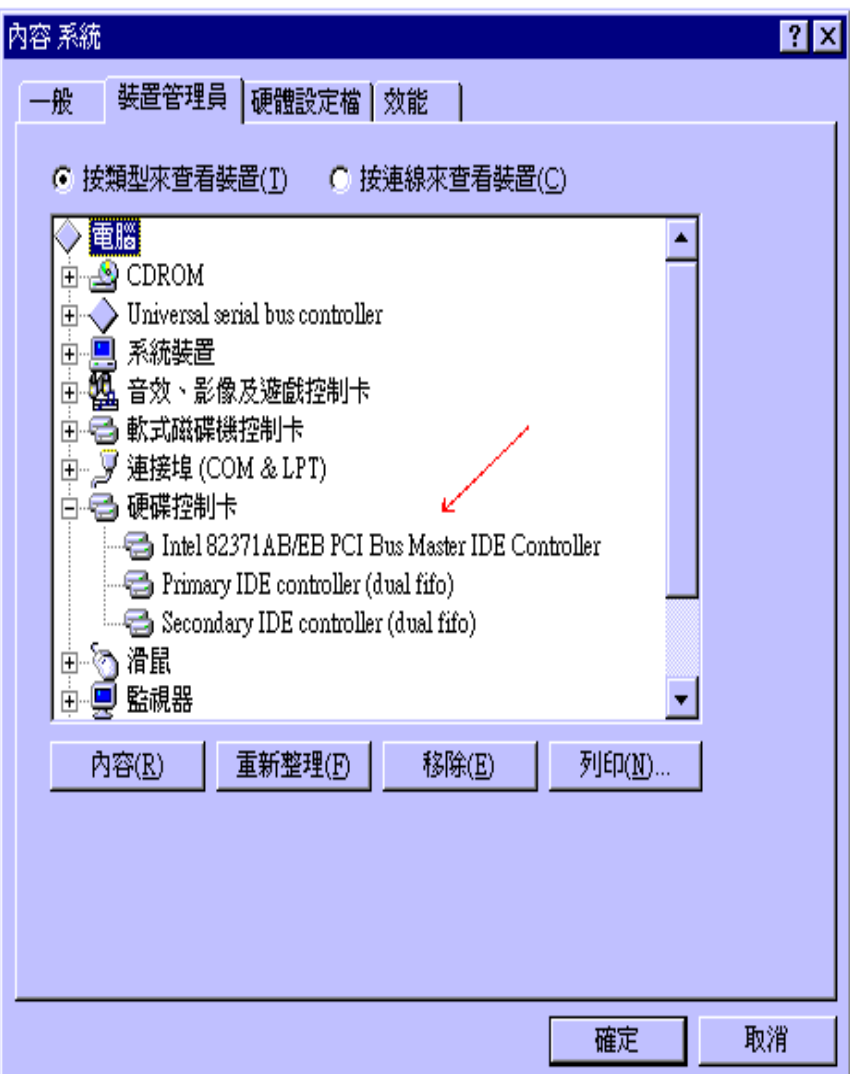

步驟七: 再檢查"系統裝置", 看看 Windows 95 是否已識別出箭頭所指之二 個裝置此時您已完成 INF 檔案的更新動作了。

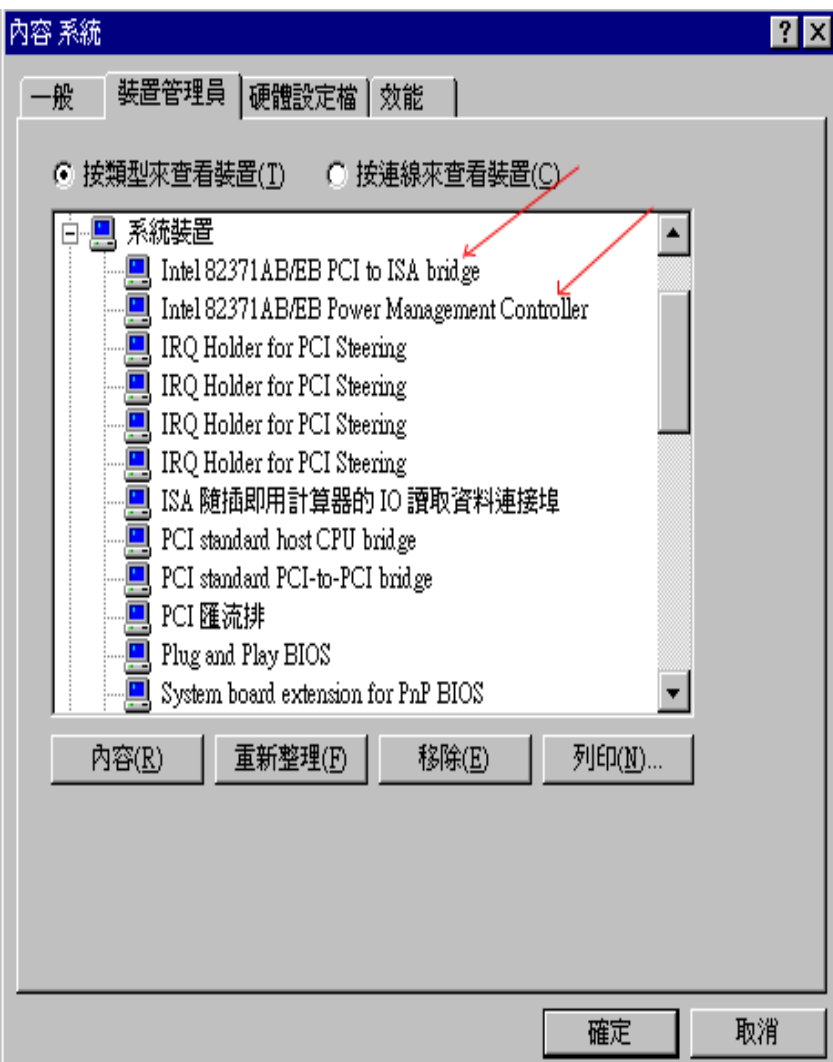

## *E-*äÚ Ú Ú Ú Ú Ú Ú Ú Ú Ú Ú Ú Ú Ú Ú Ú Ú Ú Ú Ú Ú Ú Ú Ú Ú Ú Ú Ú Ú Ú Ú Ú Ú Ú Ú Ú Ú Ú Ú Ú Ú Ú Ú Ú Ú Ú Ú Ú Ú Ú Ú Ú Ú Ú ÓÔ ã

技術支援

### 技術支援 **附錄 F**

6 當使用上發生問題時...

為了使我們的技術支援人員,能在最短時間內,為你找到本產品所面臨的問題癥結點,並儘 谏提供你解答,請在填表前先渦濾與問題無關之调邊設備後,將這些關鍵性调邊設備填入技 術支援表後,將此文件傳真回經銷商或購買之廠商,以獲得我們適時的技術支援服務。(請參 考以下實例)

H

範例一: 一台系統中裝有主機板(含 CPU,DRAM,COAST...) HDD,CD-ROM,FDD,VGA CARD .MPEG CARD. SCSI CARD.SOUND CARD..., 當系統組裝後發現不開機時,

請依下列方式確立關鍵性周邊設備。

除了 VGA CARD 外,其餘介面卡請先拆下,並再一次確認是否可以開機?

• 若不可開機:

請使用別種廠牌型號的 VGA CARD,再次確認是否可以開機,若依舊不可開機, 請填入 VGA CARD, 主機板型號, BIOS ID #, CPU 於技術支援表的相關欄位 中(請參考重點提示) ,並且在問題敘述的欄位,塡入問題狀態敘述。

#### ● 若可以開機:

請再將拆下之介面卡插回,每插入一片卡之後,打開電源一次,確認是否可以開 機,如此一片一片的插回介面槽,直到不能開機為止,保留 VGA CARD 和導致 不開機的介面卡,再將其它介面卡或週邊設備拆下,再開機,若仍不能開機時, 請將此二張卡塡入技術支援表 ADD-ON CARD 欄位,並且記得塡入主機板型號、 版本、 BIOS ID #、 CPU 於技術支援表的相關欄位(請參考重點提示), 並且在問 題敘述的欄位,填入問題狀態敘述。

範例二: 一台系統中裝有主機板(含 CPU, DRAM, COAST...) HDD, CD-ROM, FDD, VGA CARD, LAN CARD, MPEG CARD, SCSI CARD, SOUND CARD 。當組裝系統後,發 現在安裝完 SOUND CARD DRIVER 後,系統重新開機一執行到 SOUND CARD DRIVER 後,系統就自動 RESET,此時可能是以 SOUND CARD DRIVER 所造成的, 你可以在 STARTING MSDOS... 時, 利用 SHIFT(BY-PASS)鍵, 跳過執行 CONFIG.SYS 和 AUTOEXEC.BAT , 並 且 利用 文 字編 輯 程 式 , 去 編 輯 CONFIG.SYS 檔,在 SOUND CARD DRIVER 的命令列前面加上 REM 的指令,使 SOUND CARD DRIVER 失效,如下所示。

CONFIG.SYS: DEVICE=C:\DOS\HIMEM.SYS DEVICE=C:\DOS\EMM386.EXE HIGHSCAN DOS=HIGH, UMB  $FILES = 40$ BUFFERS=36 REM DEVICEHIGH=C:\PLUGPLAY\DWCFGMG.SYS LASTDRIVE=Z

重新開機,若能開機,不會 RESET,就可確定是 SOUND CARD DRIVER 所造成的 系統 RESET,請將 SOUND CARD,主機板型號、版本、 BIOS ID #、 CPU 填入技 術支援表的相關欄位中(請參考重點題示),並在問題敘述欄位,填入問題狀況敘述。

 $\circledcirc$ 

技術支援

# □ 技術支援表

公司名稱:

☎ 電話號碼: △便直號碼:

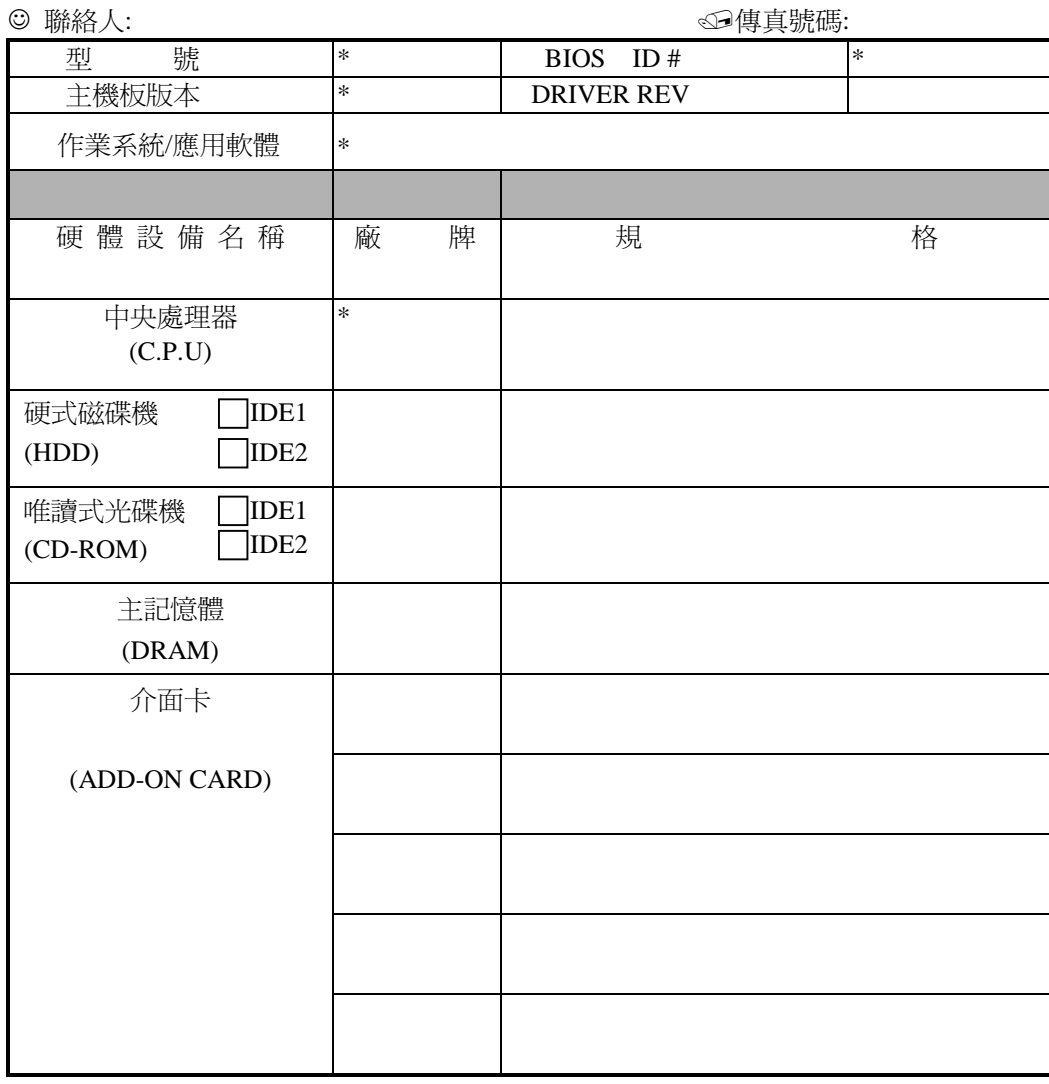

 $\mathscr{L}$ 

### ≪≪ 重點提示 ...

我們提供了"技術支援表"並逐項說明以便您能扼要的填寫:

- \*1.型號(MODEL): 請依您所使用之中文使用手冊上的型號, 並填入表格內。 例如:AX5.PX5.TX5...
- \*2.主機板版本(REV): 請在所使用主機板之文字面上找其"REV:\*.\*\*"的字樣,

並填入表格內。

例如:REV:2.11

### \*3.BIOS ID 及 Part Number: 如下圖所示:

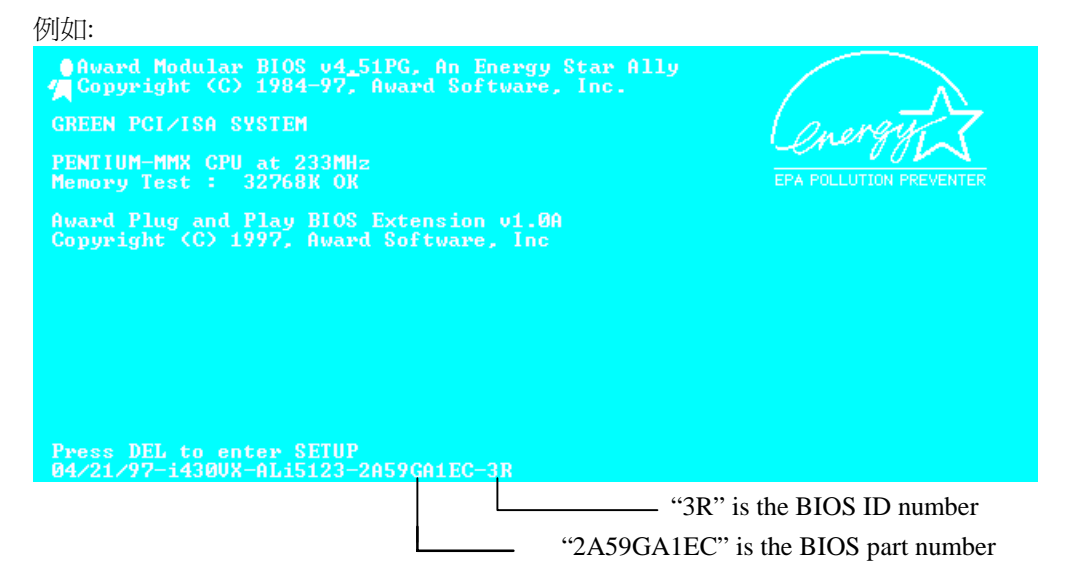

4.DRIVER REV: 請依您所使用主機板所附之 DEVICE DRIVER 磁碟片上有"Release \*.\*\*"的 字樣,並填入表格內。

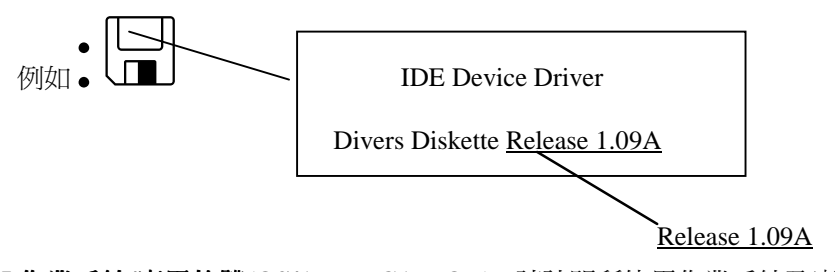

\*5.作業系統/應用軟體(OS/APPLICATION): 請計明所使用作業系統及應用軟體。 例如:MS-DOS 6.22. Windows 3.1....

\*6.中央處理器(CPU): 請註明所使用中央處理器之廠牌及工作頻率(MHz)。 例如: 在表格之廠牌內填入"Pentium II", 在規格內填入"233MHz"。

- 7.硬式磁碟機(HDD): 請註明所使用硬式磁碟機之廠牌及規格,使用□IDE1 或 □IDE2 ,若 能知道其容量大小亦請填入表格內,並在其表格內之"□"填入"√";若沒註明淸楚,一律以 "ØIDE1" Master 認定之。
	- 例如: 在表格之硬式磁碟機內填入"√",在表格之廠牌內填入"Seagate",在規格內填入 "ST31621A(1.6GB)" 。
- 8.唯讀式光碟機(CD-ROM): 請計明所使用唯讀式光碟機之廠牌及規格,使用 口 IDE1 或 □IDE2, 並在其表格內之"□"塡入"√"; 若沒註明淸楚, 一律以 "☑IDE2" Master 認定之。 例如: 在表格之唯讀式光碟機內填入"√", 在表格之廠牌內填入"MITSUMI", 在規格內填 入"FX-400D"。

9.主記憶體(DRAM): 請詳明所使用主記憶體之廠牌及規格(SIMM/DIMM)。

例如:

在表格之廠牌內填入"Panasonic", 在規格內填入"SIMM-FP DRAM 4MB-06"。 或在表格之廠牌內填入"NPNX", 在規格內填入"SIMM-EDO DRAM 8MB-06"。 或在表格之廠牌內填入"SEC", 在規格內填入"DIMM-S DRAM 8MB-G12"。

10.介面卡(ADD-ON CARD): 請確認與問題有"絕對之關鍵性"的介面卡。

若您無法確定問題如何產生,請您列出介面槽上使用的全部介面卡。

### 備註: 在表格內有標示"\*",請務必塡寫。